# <span id="page-0-0"></span>**DellTM Mobile Broadband Card Utility User's Guide**

The information below is provided by the supplier of the referenced software without independent verification by Dell and is subject to the restrictions and disclaimers noted below.

**[Introduction](#page-2-0)** [Quick Start](#page-3-0) [Using the Dell Mobile Broadband Card Utility](#page-6-0) [Frequently Asked Questions](#page-7-0) **[Troubleshooting](#page-10-0) [Safety Information](#page-14-0)** [Technical Specifications](#page-18-0) **[Glossary](#page-19-0) [Regulatory](#page-22-0)** 

**Information in this document is subject to change without notice. © 2007 Dell Inc. All rights reserved.**

#### **Trademarks and Service Marks**

Microsoft**®** and Windows**®** are either registered trademarks or trademarks of Microsoft**®** Corporation in the United States and/or other countries.

D*ell* and the *DELL* logo are trademarks of Dell Inc.

The names of actual companies and products mentioned in this help file may be the trademarks of their respective owners.

Other trademarks and trade names may be used in this document to refer to either the entities claiming the marks and names or their products. Dell Inc. disclaims any proprietary interest in trademarks and trade names other than its own.

#### **Restrictions and Disclaimers**

The information contained in this document, including all instructions, cautions, and regulatory approvals and certifications, is provided by the supplier and has not been independently verified or tested by Dell. Dell cannot be responsible for damage caused as a result of either following or failing to follow these instructions.

All statements or claims regarding the properties, capabilities, speeds or qualifications of the part referenced in this document are made by the supplier and not by Dell. Dell specifically disclaims knowledge of the accuracy, completeness or substantiation for any such statements. All questions or comments relating to such statements or claims should be directed to the supplier.

#### **Export Regulations**

Customer acknowledges that these Products, which may include technology and software, are subject to the customs and export control laws and regulations of the United States ("U.S.") and may also be subject to the customs and export laws and regulations of the country in which the Products are manufactured and/or received. Customer agrees to abide by those laws and regulations. Further, under U.S. law, the Products may not be sold, leased or otherwise transferred to restricted end-users or to restricted countries. In addition, the Products may not be sold, leased or otherwise transferred to, or utilized by an end-user engaged in activities related to weapons of mass destruction, including without limitation, activities related to the design, development, production or use of nuclear weapons, materials, or facilities, missiles or the support of missile projects, and chemical or biological weapons.

*Release date: March 2007*

# <span id="page-2-0"></span>**Introduction: DellTM Mobile Broadband Card Utility User's Guide**

- **Overview**
- **•** Features

## **Overview**

Congratulations on purchasing a Dell notebook with mobile broadband connectivity.

Mobile broadband provides high-speed connectivity via public carrier cellular networks. The Dell Mobile Broadband Card Utility is a family of broadband connectivity applications that give you the freedom to quickly download complex files and large email attachments, as well as access your mission-critical data and applications when and where you need them the most - from anywhere within your service carrier's coverage area.

Mobile broadband gives you the power to stay productive, responsive, and connected while on the go, right from your Dell notebook. In order to take advantage of the benefits that mobile broadband can offer, you must first activate service on your mobile broadband card on your chosen cellular provider's network. Dell makes it easy to activate service—if you haven't yet activated your card, [click here](#page-3-1) for more information and instructions on how to get started.

## **Features**

The Dell Mobile Broadband Card Utility includes the following features:

- Create and configure your mobile broadband connection profile
- Log number of connections, connection duration, and amount of data sent and received (Note that usage data is for informational purposes only and cannot be used to verify usage data with your service provider)
- SMS (Short Message Service) text messaging send and receive short text messages to and from mobile phones (Check with your service provider for inclusion of this feature in your service plan)
- Email capability send and receive email and attachments using your preferred email client
- Mobile Broadband Card Diagnostics
- GPS capability to determine if your system supports GPS, [click here.](#page-25-0)
- [Advanced features](#page-24-0)

Please read all restrictions and disclaimers.

Top of Page

# <span id="page-3-0"></span>**Quick Start: DellTM Mobile Broadband Card Utility User's Guide**

If the Dell Mobile Broadband Card Utility software was not pre-installed by Dell (generally the case if the Dell Mobile Broadband 5720 Card was purchased separately), then [click here](#page-30-0) for instructions on how to install the Dell Mobile Broadband Card Utility software.

- [Step 1: Launching the Dell Mobile Broadband Card Utility](#page-3-2)
- [Step 2: Activating the Dell Broadband Card](#page-3-1)
- [Step 3: Connecting to the Network](#page-4-0)

Ø **NOTE:** Your Dell Mobile Broadband Card is pre-configured by Dell and ready to connect once the steps below are completed.

That's it! Once setup is completed, you can connect to the Internet immediately.

## <span id="page-3-2"></span>**Step 1: Launching the Dell Mobile Broadband Card Utility**

The Dell Mobile Broadband Card Utility can be launched from the Windows Start menu or the Windows system tray by following the directions below.

From the Windows **Start** menu, select **All Programs** > **Dell Wireless** > **Dell Mobile Broadband**.

From the Windows system tray, click  $\ddot{h}$  in the system tray as shown below:

⋒<mark>⋑⋟⋤</mark>*⋟*⋸⋾⋻⋾⋒

[Top of Page](#page-3-0)

## <span id="page-3-1"></span>**Step 2: Activating the Dell Mobile Broadband Card**

Before you can connect to the network with your Dell Mobile Broadband Card, you must have an activated card. You can do this by following the steps below or by calling Dell's toll-free activation service at 1-800-228-6303..

- 1. Launch the Dell Mobile Broadband Card Utility.
- 2. If the Dell Mobile Broadband Card is not activated, the following Activation screen will appear within 2 minutes. To open the Activation screen immediately, select **Activation** from the **File** menu.

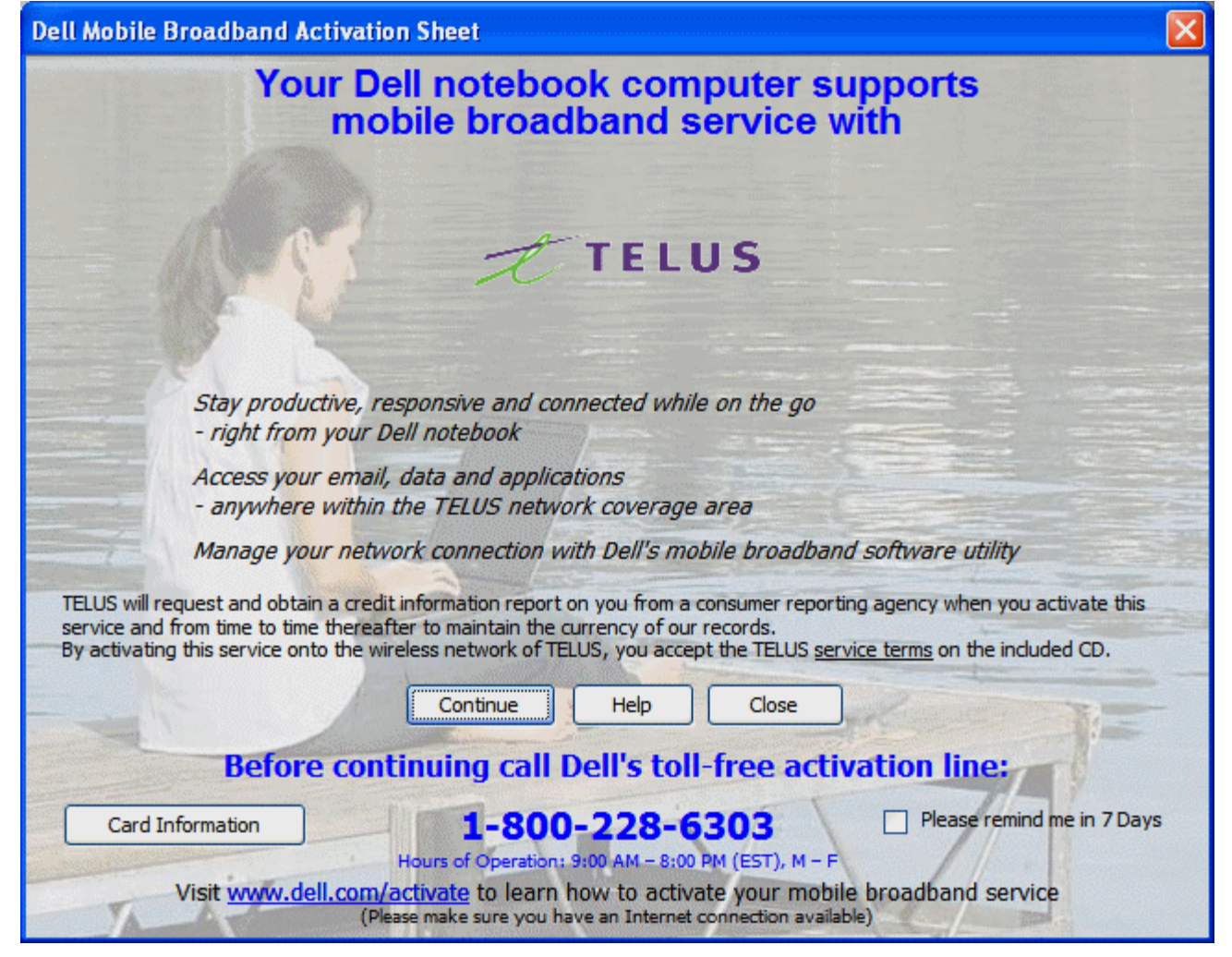

3. Click **Continue** and follow the onscreen instructions.

You are now ready to access the Mobile Broadband network with your mobile broadband card. For more information, follow the instructions in [Using the Dell Mobile Broadband Card Utility.](#page-6-0)

#### [Top of Page](#page-3-0)

## <span id="page-4-0"></span>**Step 3: Connecting to the Network**

Connecting to the Internet is as simple as clicking the Connect button as seen below.

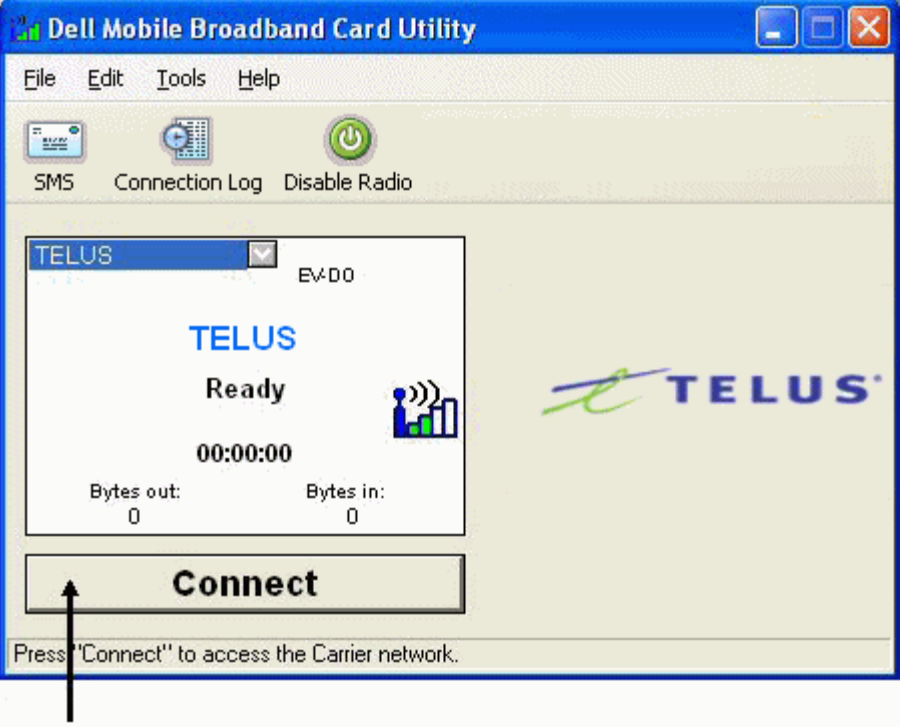

Connect button

Ø **NOTE:** Check with your service provider to ensure you are in a coverage area before connecting.

Once connected, the **Connect** button changes to **Disconnect**. Click the button to end your connection.

If your connection fails, see [Troubleshooting.](#page-10-0)

Please read all restrictions and disclaimers.

[Top of Page](#page-3-0)

# <span id="page-6-0"></span>**Using the DellTM Mobile Broadband Card Utility: Dell Mobile Broadband Card Utility User's Guide**

The Dell Mobile Broadband Card Utility and your mobile broadband card allow you to easily connect to the wireless Internet from your notebook computer. It provides easy-to-use applications for creating connection profiles, sending and receiving SMS messages, and diagnosing connection problems.

**[Getting Around the Utility](#page-33-0)** 

**[Connecting](#page-37-0)** 

**[SMS Text Messaging](#page-39-0)** 

[Advanced Settings](#page-24-0)

Please read all restrictions and disclaimers.

# <span id="page-7-0"></span>**Frequently Asked Questions: DellTM Mobile Broadband Card Utility User's Guide**

- Where can I use this product?
- How can I tell if I have service?
- **I** cannot connect to the Internet. What do I do?
- Why does my mobile phone indicate that I have coverage in an area while my data device indicates no network?
- Why are the signal strength bars on my phone and computer different when they are sitting next to each other?
- I have an indication of good signal strength but I am unable to connect. Why?
- $\bullet$  How can I check the quality of my connection?
- How do I find out what version of the software I'm using?
- How do I find out what version of firmware my mobile broadband card is using?
- $\bullet$  Where can I get the drivers for this product?
- $\bullet$  How do I perform a self-diagnostic?
- $\bullet$  How do I determine if my system supports GPS?
- $\bullet$  How do I enable GPS?
- $\bullet$  How do I connect my GPS mapping software?
- How do I find the COM port for my GPS mapping software?
- $\bullet$  How do I disable GPS?

# **Question: Where can I use this product?**

Answer: Anywhere there is CDMA EVDO or 1xRTT service. Go to [www.telus.com](http://www.telus.com/) for a coverage map.

## **Question: How can I tell if I have service?**

Answer: The signal strength status bar icon will indicate if there is coverage. The service indicators will indicate the service available. If there is no service the status display will display "No Service". You must have an active subscription plan from your service provider and must have activated the service.

## **Question: I cannot connect to the Internet. What do I do?**

Answer: Check that you have correctly installed the Dell Mobile Broadband Card Utility software located on the CD that came with the product. You must have an active subscription plan from your service provider and must have activated the service. If your software is correctly installed and you have an activated service, perform a self-diagnostic to determine the problem. For detailed instructions on performing a self-diagnostic, see [Self-Diagnostics.](#page-11-0)

## **Question: Why does my mobile phone indicate that I have coverage in an area while my data device indicates no network?**

Answer: You are probably in an area not covered by data coverage. Your mobile phone is a voice device and most voice carriers have roaming agreements that provide a large coverage area. This may not be the case for your data service. Check for data

## **Question: Why are the signal strength bars on my phone and computer different when they are sitting next to each other?**

Answer: Data coverage areas and phone coverage areas do not always coincide. You are probably in an area with weaker data coverage than cellphone coverage. Check for data coverage with your service provider.

## **Question: I have an indication of good signal strength but I am unable to connect. Why?**

Answer: The Signal Strength bar displays the strength of the cellular signal. In order to attach to the network, you also need to have subscribed to the service. Check with your service provider to ensure your service is activated.

## **Question: How can I check the quality of my connection?**

Answer: The Signal Strength bar, located on the Main Window, indicates the quality of the signal. If two or more bars are shaded, the signal strength is good. If fewer than two bars are shaded, the signal strength is weak, and it may be difficult to establish and maintain a network connection. Contact your service provider about coverage for weak signals.

## **Question: How do I find out what version of the software I'm using?**

Answer: Software includes the Dell Mobile Broadband Card Utility and corresponding drivers. New versions of software will bundle this utility and drivers together. In the main window click on **Help** and select **About**. The software version, release date, and copyright information will be displayed. New versions can be obtained at [http://support.dell.com](http://support.dell.com/).

## **Question: How do I find out what version of firmware my mobile broadband card is using?**

Answer: Firmware is software that runs internally on the Dell Mobile Broadband Card. In the **Main** window, click on **File** and select **Properties**. The firmware version will be displayed.

## **Question: Where can I get the drivers for this product?**

Answer: The drivers are integrated into the Dell Mobile Broadband Card Utility software. For updated drivers, go to [http://support.dell.com](http://support.dell.com/).

## **Question: How can I perform a self-diagnostic?**

Answer: See [Self-Diagnostics](#page-11-0) for instructions on performing a self-diagnostic.

## **Question: How do I determine if my system supports GPS?**

Answer: The Dell Mobile Broadband Card Utility determines whether your system supports GPS during installation.

## **Question: How do I enable GPS?**

Answer: Do the following:

- 1. In the **Main** window, select **GPS Status** from the **Tools** menu, or click on the **GPS Status** button in the tool bar.
- 2. In the **GPS Status** window, click **Start GPS.** If the GPS position cannot be obtained within 5 minutes, a warning message appears: "Unable to obtain a GPS fix. Please make sure you have a clear view of the sky. Would you like to stop GPS?" Make sure the system has a clear view of the sky and click **Continue Searching**, or click **Stop**.
- 3. Once location information appears in the GPS window, open the mapping software and configure the correct COM port. The GPS COM port can be found in the GPS Status window.

## **Question: How do I connect my GPS mapping software?**

Answer: Enable GPS. In your GPS mapping program, connect to the COM port shown in the GPS Status window as described in the answer to the next question. Follow the directions in your GPS mapping program documentation.

## **Question: How do I find the COM port for my GPS mapping software?**

Answer: In the GPS Status window, the GPS Port value displays the COM port that your GPS mapping software should use.

## **Question: How do I disable GPS?**

Answer: In the Dell Broadband Card Utility main window, select **GPS Status** from the **Tools** menu or click on the **GPS Status** button in the tool bar. In the **GPS Status** window, click **Stop GPS**.

Please read all restrictions and disclaimers.

Top of Page

# <span id="page-10-0"></span>**Troubleshooting: DellTM Mobile Broadband Card Utility User's Guide**

- Common Problems and Solutions
- **[About Self-Diagnostics](#page-11-0)**
- **Running Self-Diagnostics**
- [Getting Help](#page-13-0)

# **Common Problems and Solutions**

The following are some common problems and solutions.

#### **I cannot install the software**

- You may not have administrator privileges.
	- 1. Talk to your system administrator if applicable.
	- 2. Log onto your computer as an administrator, or create a user account with administrator privileges.

#### **I don't have service**

- Check that you have an active subscription plan from your service provider and that the service has been activated.
- You may be in an area not covered by data coverage. Your mobile phone is a voice device and most voice carriers have roaming agreements that provide a large coverage area. This may not be the case for your data service. Please check for data coverage with your service provider.

#### **Dell Mobile Broadband Card Utility status is "No Card Detected"**

Make sure that no other software programs are open that may be using the Dell Mobile Broadband Card.

#### **I cannot connect to the Internet**

- Your software may be incorrectly installed. Check that you have correctly installed the Dell Mobile Broadband Card Utility software located on the CD that came with the product.
- You may not have an active subscription plan. Check that you have an active subscription plan from your service provider and have activated the service.
- You may be experiencing a service issue. Perform a self-diagnostic to determine the problem. For detailed instructions on performing a self-diagnostic, see [Self-Diagnostics.](#page-11-0)

#### **I cannot access my Dell Mobile Broadband Card using other software**

Ensure the Dell Mobile Broadband Card Utility has exited by selecting **Exit** from the **File** menu.

### **I have an indication of good signal strength but I am unable to connect**

You may not have an active subscription plan. Check that you have an active subscription plan from your service provider.

#### **When I run the Dell Mobile Broadband Card Utility software, the window "Searching for Network" is continuously displayed.**

You may be out of your service coverage area. Check for good signal strength or contact your service provider.

#### **I cannot browse the Web**

- You may not have an IP address. If you are certain that the user name, password, and APN are correct, check to see if you are getting an IP address:
	- 1. From the **Start** menu, select **Run**. In the **Run** window, type "Command" in the **Open** box and click **OK**.
- 2. In the **Command** window, type "cd\" and press the Enter key to navigate to the root directory.
- 3. Type "ipconfig" and press the Enter key. Your IP address should appear on the screen. If not, contact your service provider.
- Your server settings may be incorrect.
	- 1. In Internet Explorer, select **Internet Options > Connections** from the **Tools** menu.
	- 2. In **Dial Up and Virtual Private Network Setting** double-click on **3G Connection**.
	- 3. Check the appropriate boxes if you are using a proxy server.
- You may be experiencing DNS server problems
	- 1. From the **Start** menu, select **Run**. In the Run window, type "Command" in the Open box and click **OK**.
	- 2. At the c: prompt, type "PING www.dell.com".
		- Response: Unknown host www.dell.com. This usually indicates a faulty DNS. Call your service provider.
		- Response: Pinging www.dell.com with 32 bytes of data. This indicates the DNS is working properly even if you do not receive a reply.

#### **No information appears in the status window when I have GPS enabled**

- The system must be outside or have a reasonably clear view of the sky. Try moving your notebook computer outside or near a window.
- GPS may not be enabled. To enable GPS:
	- 1. In the **Main** window, select **GPS Status** from the **Tools** menu, or click on the **GPS Status** button in the tool bar.
	- 2. In the **GPS Status** window, click **Start GPS.** If the GPS position cannot be obtained within 5 minutes, a warning message appears: "Unable to obtain a GPS fix. Please make sure you have a clear view of the sky. Would you like to stop GPS?" Make sure the system has a clear view of the sky and click **Continue Searching**, or click **Stop**.
	- 3. Once location information appears in the GPS window, open the mapping software and configure the correct COM port. The GPS COM port can be found in the GPS Status window.

Top of Page

# <span id="page-11-0"></span>**About Self-Diagnostics**

Self-Diagnostics allows you to diagnose problems with the mobile broadband card. Some of the problems such as bad driver installation, poor network coverage, and unprovisioned Dell Mobile Broadband Card can be detected. Self-Diagnostics performs the following tests:

- Software Test verifies that your drivers are installed correctly.
- Hardware Test verifies the full functionality of the mobile broadband card.
- Network Test verifies that the network is online available.

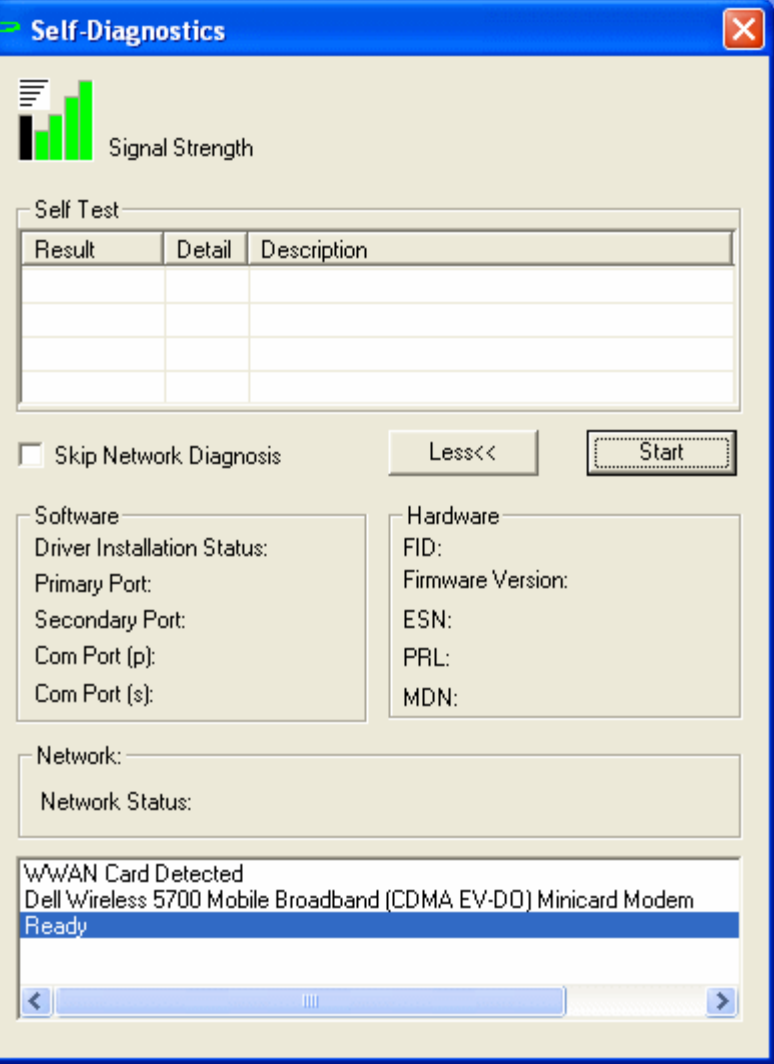

Self-Diagnostics allows you to test your software, hardware, and the network. If you are having difficulty, run this program to help you isolate the problem.

#### Top of Page

# **Running Self-Diagnostics**

To perform the self-diagnostics:

- 1. From the **Help** menu, select **Self-Diagnostics**. The Self-Diagnostics window appears.
- 2. Click **More...** to expand the window and view more options.
- 3. If you want to test the mobile broadband card without checking the network, select the **Skip Network Diagnostics** check box.
- 4. Click **Start** to begin the test.

As the test proceeds, the results for each test category are displayed in the Self Test box. If you chose to test the network, detailed network status information is displayed in the Network box at the bottom of the window. If the signal strength changes during the test, a dialog box appears asking if you want to retest.

**XX Note:** Signal strength may change the outcome of the test if your problem was caused by a weak signal.

5. Click **OK** to rerun the test.

If a test category passed, "Passed" appears in green text in the Result column. If a test fails, "Fails" appears in red. Details of each test category—Software, Hardware, and Network—are displayed in the window.

- 6. To stop the test, click **Stop**.
- 7. When you have finished testing, close the window.

# <span id="page-13-0"></span>**Getting Help**

If the troubleshooting procedures in this document do not resolve the problem, please contact your carrier or visit Dell Technical Support as follows:

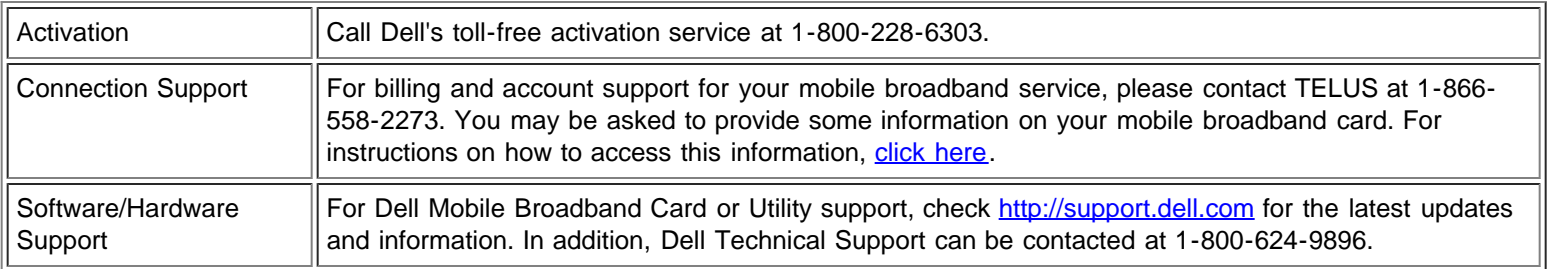

Please read all restrictions and disclaimers.

Top of Page

# <span id="page-14-0"></span>**Safety Information: DellTM Mobile Broadband Card Utility User's Guide**

- **SAR Information**
- Safety Hazards

## **SAR Information**

#### **FCC Radiation Exposure Statement**

The radiated output power of the Dell Wireless Mobile Broadband device is far below the FCC radio frequency exposure limits. Nevertheless, the Dell Wireless Mobile Broadband devices should be used in such a manner that the potential for human contact during normal operation is minimized. To avoid the possibility of exceeding the FCC radio frequency exposure limits, you should keep a distance of at least 20 cm between you (or any other person in the vicinity) and the antenna that is built into the notebook.

This device has been evaluated for and shown compliant with the FCC RF exposure limits under mobile exposure conditions (antennas are at least 20 cm from a person's body) when installed in Dell regular notebooks. This device when installed in Dell tablet notebooks has also been evaluated for and shown compliant with the FCC RF exposure limits under portable exposure conditions (antennas are within 20 cm of a person's body). Details of the authorized configurations can be found at <http://www.fcc.gov/oet/ea/>by entering the FCC ID number on the device.

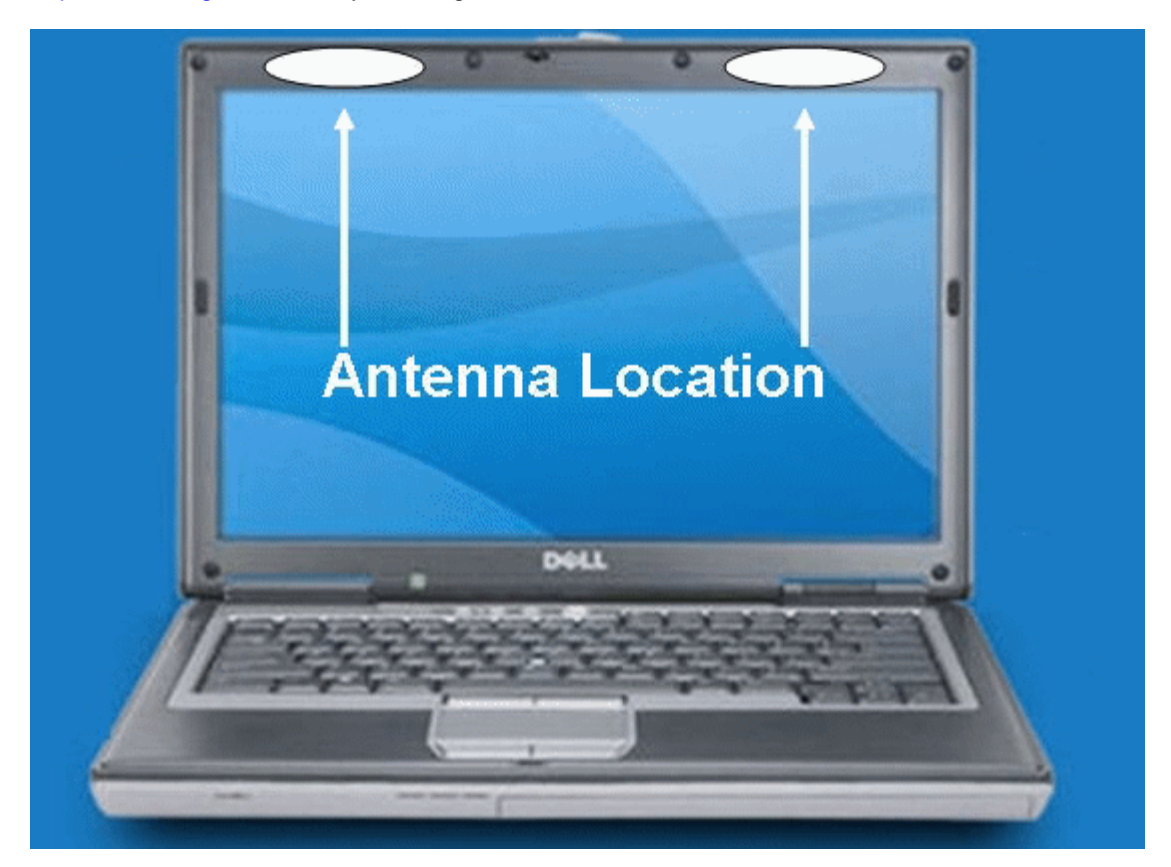

#### **CONSUMER INFORMATION ABOUT RADIO FREQUENCY EMISSIONS**

Your wireless solution, which contains a radio transmitter and receiver, emits radio frequency energy during use. The following consumer information addresses commonly asked questions about the health effects of wireless devices.

#### **Are Wireless Devices Safe?**

Scientific research on the subject of wireless devices and radio frequency ("RF") energy has been conducted worldwide for many years, and continues. In the United States, the Food and Drug Administration ("FDA") and the Federal Communications Commission ("FCC") set policies and procedures for wireless devices. The FDA and the FCC have created a joint website, "Cell

Phone Facts - Consumer Information on Wireless Devices," which states that "[t]he available scientific evidence does not show that any health problems are associated with using wireless devices," while noting that "[t]here is no proof, however, that wireless devices are absolutely safe." You can access the joint FDA/FCC website at [http://www.fda.gov.](http://www.fda.gov/) You can also contact the FDA tollfree at (888) 463-6332 or (888) INFO-FDA. In June 2000, the FDA entered into a cooperative research and development agreement through which additional scientific research will be conducted. The FCC issued its own website publication stating that "[t]here is no scientific evidence that proves that wireless device usage can lead to cancer or a variety of other problems, including headaches, dizziness or memory loss." This publication is available at <http://www.fcc.gov/cgb/consumerfacts/mobilephone.html>or through the FCC at (888) 225-5322 or (888) CALL-FCC.

#### **What Does "SAR" Mean?**

In 1996, the FCC, working with the FDA, the U.S. Environmental Protection Agency, and other agencies, established RF exposure safety guidelines for wireless devices in the United States. Before a wireless device is available for sale to the public, it must be tested by the manufacturer and certified to the FCC that it does not exceed limits established by the FCC. One of these limits is expressed as a Specific Absorption Rate, or "SAR". SAR is a measure of the rate of absorption of RF energy in the body. Tests for SAR are conducted with the device transmitting at its highest power level in all tested frequency bands. Since 1996, the FCC has required that the SAR of handheld wireless devices not exceed 1.6 watts per kilogram, averaged over one gram of tissue. Although the SAR is determined at the highest power level, the actual SAR value of a wireless device while operating can be less than the reported SAR value. This is because the SAR value may vary from call to call, depending on factors such as proximity to a cell site and the proximity of the device to the body while in use. For more information about SARs, see the FCC's OET Bulletins 56 and 65 at [http://www.fcc.gov/Bureaus/Engineering\\_Technology/Documents/bulletins](http://www.fcc.gov/Bureaus/Engineering_Technology/Documents/bulletins) and [http://www.fcc.gov/oet/fccid,](http://www.fcc.gov/oet/fccid) or visit the Cellular Telecommunications Industry Association website at [http://www.ctia.org/wireless\\_consumers/health\\_and\\_safety/index.cfm/AID/152.](http://www.ctia.org/wireless_consumers/health_and_safety/index.cfm/AID/152) You may also wish to contact the manufacturer of your device.

#### **Do Wireless Devices Pose Any Special Risks to Children?**

The FDA/FCC website states that "[t]he scientific evidence does not show a danger to users of wireless communication devices including children." The FDA/FCC website further states that "[s]ome groups sponsored by other national governments have advised that children be discouraged from using wireless devices at all. For example, the government in the United Kingdom ["UK"] distributed leaflets containing such a recommendation in December 2000. [The UK] noted that no evidence exists that using a wireless device causes brain tumors or other ill effects. [The UK's] recommendation to limit wireless device use by children was strictly precautionary; it was not based on scientific evidence that any health hazard exists." A copy of the UK's leaflet is available at [http://www.dh.gov.uk](http://www.dh.gov.uk/) (search "mobile"), or you can write to: NRPB, Chilton, Didcot, Oxon OX11 0RQ, United Kingdom. Copies of UK's annual reports on mobile devices and RF are available online at [http://www.iegmp.org.uk](http://www.iegmp.org.uk/) and <http://www.hpa.org.uk/radiation/> (search "mobile"). Parents who wish to reduce their children's RF exposure may choose to restrict their children's wireless device use.

#### **Where Can I Obtain Further Information?**

For further information, see the following additional resources (websites current as of January 2005)

U.S. Food and Drug Administration FDA Consumer magazine November-December 2000 Telephone: (888) INFO-FDA [http://www.fda.gov/fdac/features/2000/600\\_phone.html](http://www.fda.gov/fdac/features/2000/600_phone.html)

U.S. Federal Communications Commission 445 12th St. S.W. Washington, D.C. 20554 Telephone: (888) 225-5322 <http://www.fcc.gov/oet/rfsafety>

Independent Expert Group on Mobile Devices [http://www.iegmp.org.uk](http://www.iegmp.org.uk/)

Royal Society of Canada Expert Panel on Potential Health Risks of Radiofrequency Fields from Wireless Telecommunications Devices 283 Sparks Street Ottawa, Ontario K1R 7X9 Canada Telephone: (613) 991-6990 [http://www.rsc.ca/index.php?page=expert\\_panels\\_rf](http://www.rsc.ca/index.php?page=expert_panels_rf&lang_id=1&page_id=120) < id=1&page\_id=120

World Health Organization

Avenue Appia 20 1211 Geneva 27 Switzerland Telephone: 011 41 22 791 21 11 <http://www.who.int/mediacentre/factsheets/fs193/en/>

International Commission on Non-Ionizing Radiation Protection c/o Bundesamt fur Strahlenschutz Ingolstaedter Landstr.1 85764 Oberschleissheim **Germany** Telephone: 011 49 1888 333 2156 [http://www.icnirp.de](http://www.icnirp.de/)

American National Standards Institute 1819 L Street, N.W., 6th Floor Washington, D.C. 20036 (202) 293-8020 [http://www.ansi.org](http://www.ansi.org/)

National Council on Radiation Protection and Measurements 7910 Woodmont Avenue, Suite 800 Bethesda, MD 20814-3095 Telephone: (301) 657-2652 [http://www.ncrponline.org](http://www.ncrponline.org/)

Engineering in Medicine and Biology Society, Committee on Man and Radiation (COMAR), of the Institute of Electrical and Electronics Engineers <http://ewh.ieee.org/soc/embs/comar/>

[Top of Page](#page-14-0)

## **Safety Hazards**

Do not operate the mobile broadband card in an environment that may be susceptible to radio interference resulting in danger specifically;

- Areas where prohibited by the law
	- Follow any special rules and regulations and obey all signs and notices. Always turn off the mobile broadband card and power down the card when instructed to do so, or when you suspect that it may cause interference or danger.
- Where explosive atmospheres may be present
	- Do not operate your mobile broadband card in any area where a potentially explosive atmosphere may exist. Sparks in such areas could cause an explosion or fire resulting in bodily injury or even death. Be aware and comply with all signs and instructions.
	- Users are advised not to operate the mobile broadband card while at a refueling point or service station. Users are reminded to observe restrictions on the use of radio equipment in fuel depots (fuel storage and distribution areas), chemical plants or where blasting operations are in progress.
	- Areas with a potentially explosive atmosphere are often but not always clearly marked. Potential locations can include gas stations, below deck on boats, chemical transfer or storage facilities, vehicles using liquefied petroleum gas (such as propane or butane), areas where the air contains chemicals or particles, such as grain, dust or metal powders, and any other area where you would normally be advised to turn off your vehicle engine.
- Near Medical and life support equipment
	- Do not operate your mobile broadband card in any area where medical equipment, life support equipment, or near any equipment that may be susceptible to any form of radio interference. In such areas, the mobile broadband card must be turned off. The mobile broadband card may transmit signals that could interfere with this equipment.
- On an aircraft, either on the ground or airborne
	- In addition to FAA requirements, many airline regulations state that you must suspend wireless operations before boarding an airplane. Please ensure that the mobile broadband card is turned off as described in [Disable Dell Mobile](#page-24-1) [Broadband Card](#page-24-1) before boarding aircraft in order to comply with these regulations. The mobile broadband card can transmit signals that could interfere with various onboard systems and controls.
- While operating a vehicle
	- The driver or operator of any vehicle should not operate a wireless data device while in control of a vehicle. Doing so will detract from the driver or operator's control and operation of that vehicle. In some countries, operating such communications devices while in control of a vehicle is an offence.
- Electrostatic Discharge (ESD)
	- Electrical and electronic devices are sensitive to electrostatic discharge (ESD). Software will attempt to re-initialize a connection should a substantial electrostatic discharge cause the device to reset. If the software is not operational after an ESD occurrence, then restart the modem software application.

*M* NOTE: The Dell Mobile Broadband Card does not support hot swap. Please ensure the system is powered down prior to removing the device.

Please read all restrictions and disclaimers.

[Top of Page](#page-14-0)

# <span id="page-18-0"></span>**Technical Specifications: DellTM Mobile Broadband Card Utility User's Guide**

This section outlines the technical and environmental specifications of your mobile broadband card.

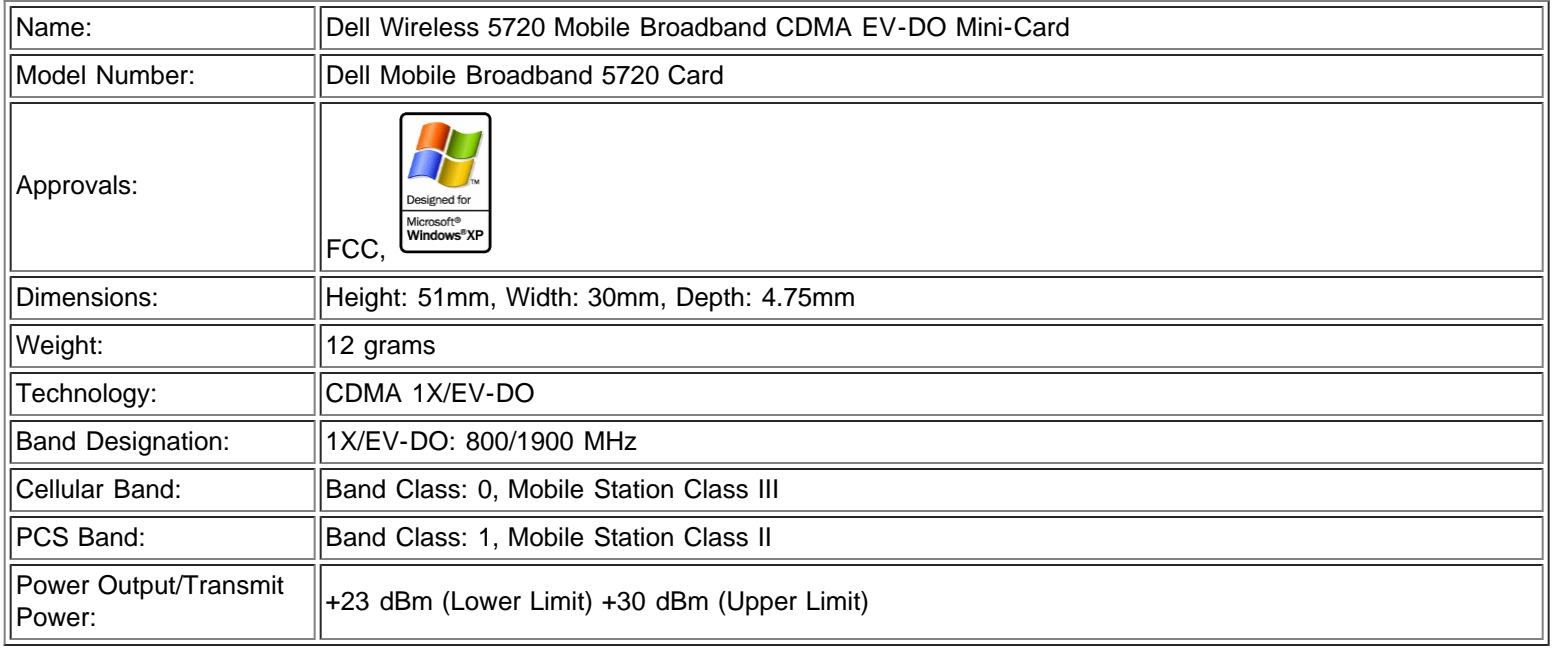

Please read all restrictions and disclaimers.

# <span id="page-19-0"></span>**Glossary: DellTM Mobile Broadband Card Utility User's Guide**

## **1xRTT**

A high speed broadband technology based on the CDMA platform. 1xRTT has the capability of providing broadband-like speeds of up to 144 Kbps. 1xRTT is also referred to as CDMA2000.

## **1xEVDO**

1xEVDO is a "3G" standard. EVDO stands for "EVolution, Data-Optimized". 1xEVDO is based on a technology initially known as "HDR" (High Data Rate) or "HRPD" (High Rate Packet Data), developed by Qualcomm. The international standard is known as IS-856. 1xEVDO has the capability of providing broadband-like speeds of average speeds of 300-600 kbps.

### **bps**

Bits per second. Rate of data flow.

## **Broadband**

High-capacity high-speed, transmission channel with a wider bandwidth than conventional copper telephone lines. Broadband channels can carry video, voice, and data simultaneously.

## **CDMA**

Code Division Multiple Access. A digital cellular technology using spread-spectrum techniques that is the common platform for 3G technologies.

## **CHAP**

Challenge Handshake Authentication Protocol. A method of user authentication that uses random values.

## **Dormancy**

A network state that occurs when no data has been transmitted or received after a given amount of time. A network connection may disconnect during a dormant state.

## **Firewall**

A hardware or software boundary that protects a network or single notebook from unwanted outside traffic.

Global Positioning System. A satellite-based navigation system that indicates your current position, including latitude, longitude, and altitude.

## **ISP**

Internet Service Provider. Also referred to as the service carrier, an ISP provides Internet connection service.

### **IP**

Internet Protocol. The mechanism by which packets are routed between computers on a network.

## **Kbps**

Kilobits (1024 bits) per second – rate of data flow.

## **LAN**

Local Area Network. A data network confined to limited area with moderate to high data rates.

## **Mbps**

Megabits (1,048,576 bits) per second - rate of data flow

## **NDIS**

Network Driver Interface Specification. A Windows device driver interface that enables support for multiple network protocols.

## **NMEA**

National Marine Electronics Association. A data specification for communication between marine electronics using GPS receivers.

## **PAP**

Password Authentication Protocol. A method of user authentication using user names and passwords.

## **PPP**

Point-to-Point Protocol. A method of connecting a computer to the Internet.

## **Proxy**

A firewall mechanism that replaces the IP address of a host on the internal (protected) network with its own IP address for all traffic passing through it.

## **SMS**

Short Messaging Service. Short text messages of no more than 160 characters sent and received by broadband devices.

## **TCP/IP**

Transmission Control Protocol/Internet Protocol. A protocol for communicating over the Internet.

## **VPN**

Virtual Private Network. A way to communicate through a dedicated server securely to a corporate network over the Internet.

## **WAN**

Wide Area Network. A network which uses common carrier-provided lines. Contrasts with LAN.

## **WINS**

Windows Internet Naming Service. A system that determines the IP address associated with a particular network computer.

### **WWAN**

Wireless Wide Area Network. A communications technology that utilizes digital mobile phone systems to access data from any location in the range of a cell tower that is connected to a data-enabled network.

## **WWAN Device**

Wireless Phone and cable or 1xEVDO/1xRTT/CDMA PC Card.

Please read all restrictions and disclaimers.

Top of Page

# <span id="page-22-3"></span><span id="page-22-0"></span>**Regulatory: DellTM Mobile Broadband Card Utility User's Guide**

- **[Operational Information](#page-22-1)**
- **Requlatory Information**
- **[Radio Approvals](#page-23-0)**

## <span id="page-22-1"></span>**Operational Information**

### **Wireless Interoperability**

The Dell Wireless Mobile Broadband products are designed to be interoperable with the specific wireless service providers and their roaming partners. Wireless Mobile Broadband products are based on CDMA {Code Division Multiple Access} or GSM {Group Special Mobile} radio technologies that apply to the applicable standards.

### **FCC Radiation Exposure Statement**

The radiated output power of the Dell Wireless Mobile Broadband device is far below the FCC radio frequency exposure limits. Nevertheless, the Dell Wireless Mobile Broadband devices should be used in such a manner that the potential for human contact during normal operation is minimized. To avoid the possibility of exceeding the FCC radio frequency exposure limits, you should keep a distance of at least 20 cm between you (or any other person in the vicinity) and the antenna that is built into the notebook. To determine the location of the antenna within your portable computer, check the information posted on the general Dell support site at [http://support.dell.com](http://support.dell.com/).

This device has been evaluated for and shown compliant with the FCC RF exposure limits under mobile exposure conditions (antennas are at least 20 cm from a person's body) when installed in Dell regular notebooks. This device when installed in Dell tablet notebooks has also been evaluated for and shown compliant with the FCC RF exposure limits under portable exposure conditions (antennas are within 20 cm of a person's body). Details of the authorized configurations can be found at <http://www.fcc.gov/oet/ea/>by entering the FCC ID number on the device. For more information on this type of exposure or to view the location of the antenna within your portable computer, see SAR Information.

## <span id="page-22-2"></span>**Regulatory Information**

The Dell Wireless Mobile Broadband network device must be installed and used in strict accordance with the manufacturer's instructions as described in the user documentation that comes with the product. Dell Inc is not responsible for any radio or television interference caused by unauthorized modification of the devices included with this Dell Wireless Mobile Broadband, or the substitution or attachment of connecting cables and equipment other than that specified by Dell Inc. The correction of interference caused by such unauthorized modification, substitution or attachment is the responsibility of the user. Dell Inc and its authorized resellers or distributors are not liable for any damage or violation of government regulations that may arise from the user failing to comply with these guidelines.

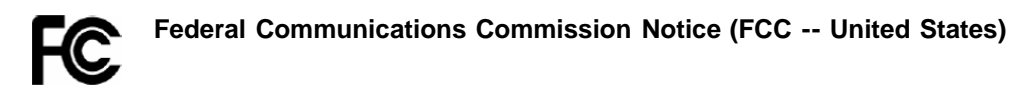

Electronic devices, including computers and wireless mobile broadband cards, generate RF energy incidental to their intended function and are therefore subject to FCC rules and regulations. This equipment has been tested to, and found to be within the acceptable limits for a Class B digital device, pursuant to part 15 of the FCC Rules. These limits are designed to provide reasonable protection against harmful interference when the equipment is operated in a residential environment. This equipment generates radio frequency energy and is designed for use in accordance with the manufacturer's user manual. However, there is no guarantee that interference will not occur in any particular installation. If this equipment causes harmful interference to radio or television reception, which can be determined by turning the equipment off and on, you are encouraged to try to correct the interference by one or more of the following measures:

- Reorient or relocate the receiving antenna
- Increase the separation between the equipment and the receiver
- Connect the equipment into an outlet on a circuit different from that to which the receiver is connected
- Consult the dealer or an experienced radio/television technician for help

This device complies with Part 15 of the Federal Communications Commission (FCC) Rules. Operation is subject to the following two conditions:

- 1. This device may not cause harmful interference.
- 2. This device must accept any interference received, including interference that may cause undesired operation.

**WARNING: DO NOT ATTEMPT TO SERVICE THE WIRELESS COMMUNICATION DEVICE YOURSELF. SUCH ACTION MAY VOID THE WARRANTY. THE MOBILE BROADBAND CARD IS OEM FACTORY TUNED. NO CUSTOMER CALIBRATION OR TUNING IS REQUIRED. CONTACT DELL INC. TECHNICAL SUPPORT FOR INFORMATION ABOUT SERVICING YOUR WIRELESS COMMUNICATION DEVICE.**

**FCC CAUTION:** Any changes or modification not expressly approved by the party responsible for compliance could void the user's authority to operate this equipment.

**MODIFICATIONS:** The FCC requires that you be notified that any changes or modifications made to this device that are not expressly approved by Dell Inc. may void your authority to operate the equipment.

## <span id="page-23-0"></span>**Radio Approvals**

It is important to ensure that you only use your radio device in countries where the device is approved for use. To determine whether you are allowed to use your wireless network device in a specific country, check to see if the radio type number that is printed on the identification label of your device or listed on the radio approval list posted on the general Dell support site at [http://support.dell.com](http://support.dell.com/).

Please read all restrictions and disclaimers.

[Top of Page](#page-22-3)

# <span id="page-24-4"></span><span id="page-24-0"></span>**Advanced Settings: DellTM Mobile Broadband Card Utility User's Guide**

- **[Introduction](#page-24-2)**
- $\bullet$  **[Disable Dell Mobile Broadband Card](#page-24-1)**
- **O** [VPN](#page-24-3)
- **[Managing Profiles](#page-25-1)**
- [Using GPS](#page-25-0)
- **[Configuration](#page-26-0)**
- **[Additional Features](#page-29-0)**

# <span id="page-24-2"></span>**Introduction**

The Dell Mobile Broadband Card Utility offers you the ability to enable or disable your mobile broadband card, set up a Virtual Private Network (VPN) for your mobile broadband connection, configure different connection profiles, and much more.

Ø **NOTE: Ensure you are familiar with the functions of these settings prior to changing them.**

### [Top of Page](#page-24-4)

# <span id="page-24-1"></span>**Disable Dell Mobile Broadband Card**

To disable the Dell Mobile Broadband Card, select **Disable Radio** from the **File** menu. To enable the card, select **Enable Radio** from the **File** menu.

**NOTE:** You must disable the Dell Mobile Broadband Card to comply with safety regulations before boarding a plane. For more information, see **Safety Information**.

#### [Top of Page](#page-24-4)

# <span id="page-24-3"></span>**VPN**

For a description of VPN settings, see **[Profile Settings](#page-51-0)**.

To configure a VPN:

- 1. In the **Main** window, select **Profile Manager** from the **Edit** menu.
- 2. Click the **VPN** tab.
- 3. Configure the settings as required for your VPN.
- 4. Click **OK**.

Ø **NOTE:** VPN configurations are not supported when the Dell Mobile Broadband Card is enabled for Auto-Connect at Startup.

# <span id="page-25-1"></span>**Managing Profiles**

Profiles allow you to easily maintain your connection settings. For information on using profiles, see [Managing Profiles.](#page-49-0)

[Top of Page](#page-24-4)

# <span id="page-25-0"></span>**Using GPS**

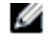

**NOTE:** GPS is available only on supported systems. The Dell Mobile Broadband Card Utility determines whether your system is supported during installation.

The Global Positioning System (GPS) is a satellite-based navigation system that indicates your current postion, including latitude, longitude, and altitude.

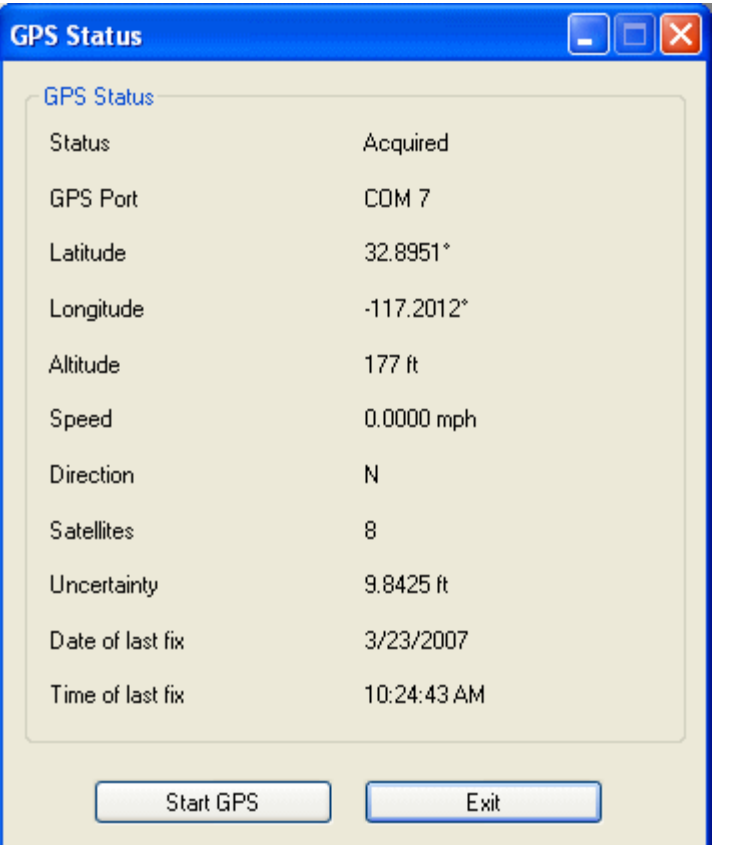

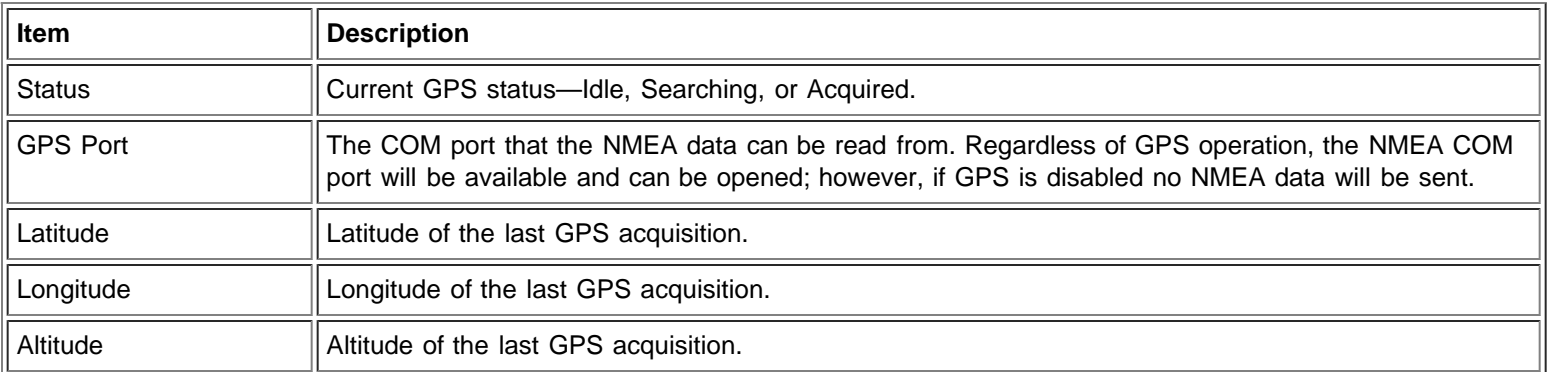

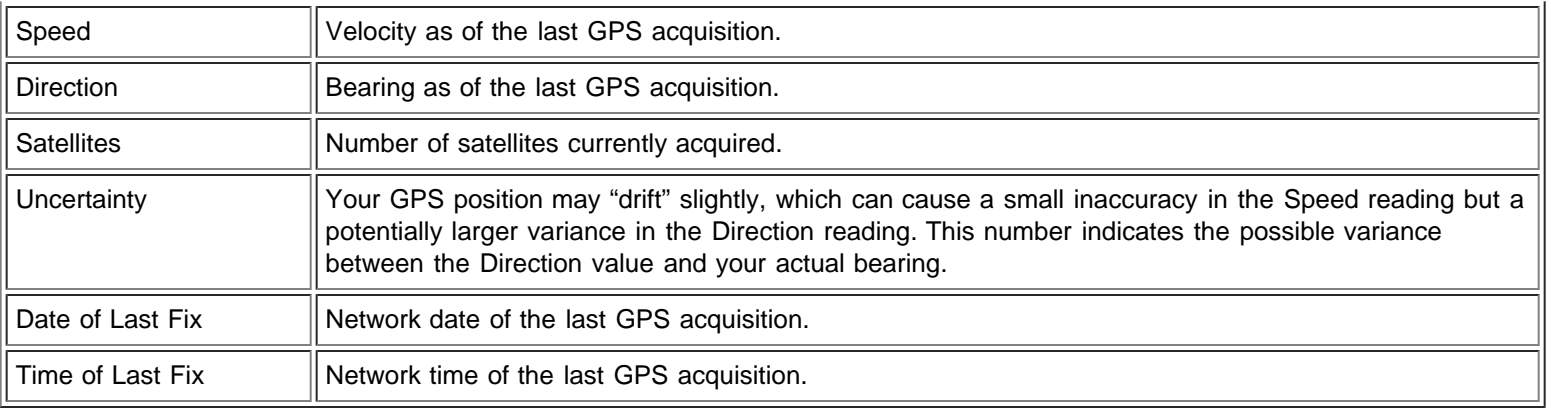

#### **To use GPS:**

- 1. In the **Main** window, select **GPS Status** from the **Tools** menu, or click the **GPS Status** button in the tool bar.
- 2. In the **GPS Status** window, click **Start GPS.** If the GPS position cannot be obtained within 5 minutes, a warning message appears: "Unable to obtain a GPS fix. Please make sure you have a clear view of the sky. Would you like to stop GPS?" Make sure the system has a clear view of the sky and click **Continue Searching**, or click **Stop**.
- 3. Once location information appears in the GPS window, open the mapping software and configure the correct COM port. The GPS COM port can be found in the GPS Status window as shown above.

#### **To disable GPS:**

**NOTE:** Disabling the Mobile Broadband Card will not disable GPS. Follow the instructions below to stop GPS operation.

- 1. In the **Main** window, select **GPS Status** from the **Tools** menu, or click the **GPS Status** button in the tool bar.
- 2. In the **GPS Status** window, click **Exit**.

#### [Top of Page](#page-24-4)

# <span id="page-26-0"></span>**Configuration**

## <span id="page-26-1"></span>**Configuring the General Settings**

You can customize how the Dell Mobile Broadband Card Utility appears on the desktop and its connection behavior. You can configure it to launch on startup and specify the profile to use. You can also configure it to be displayed on top of other running applications.

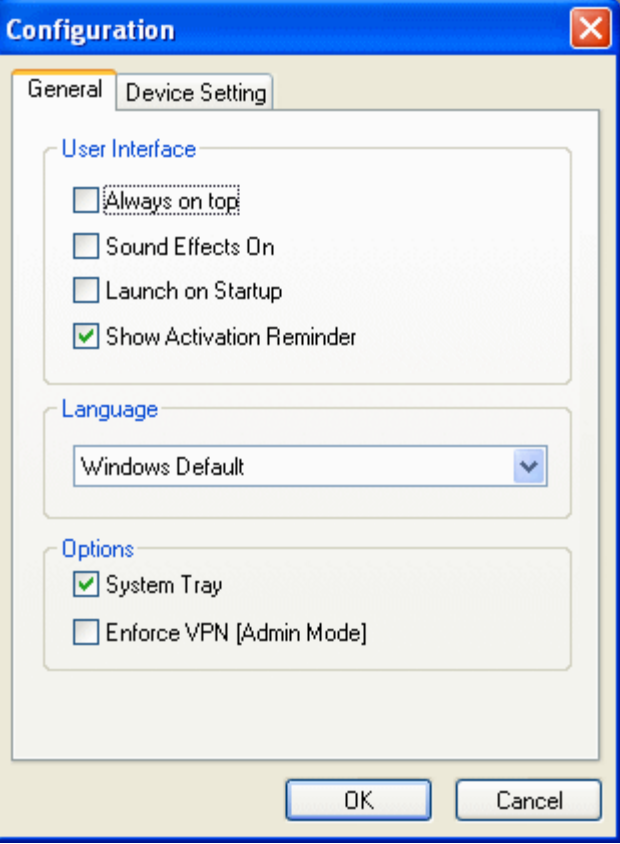

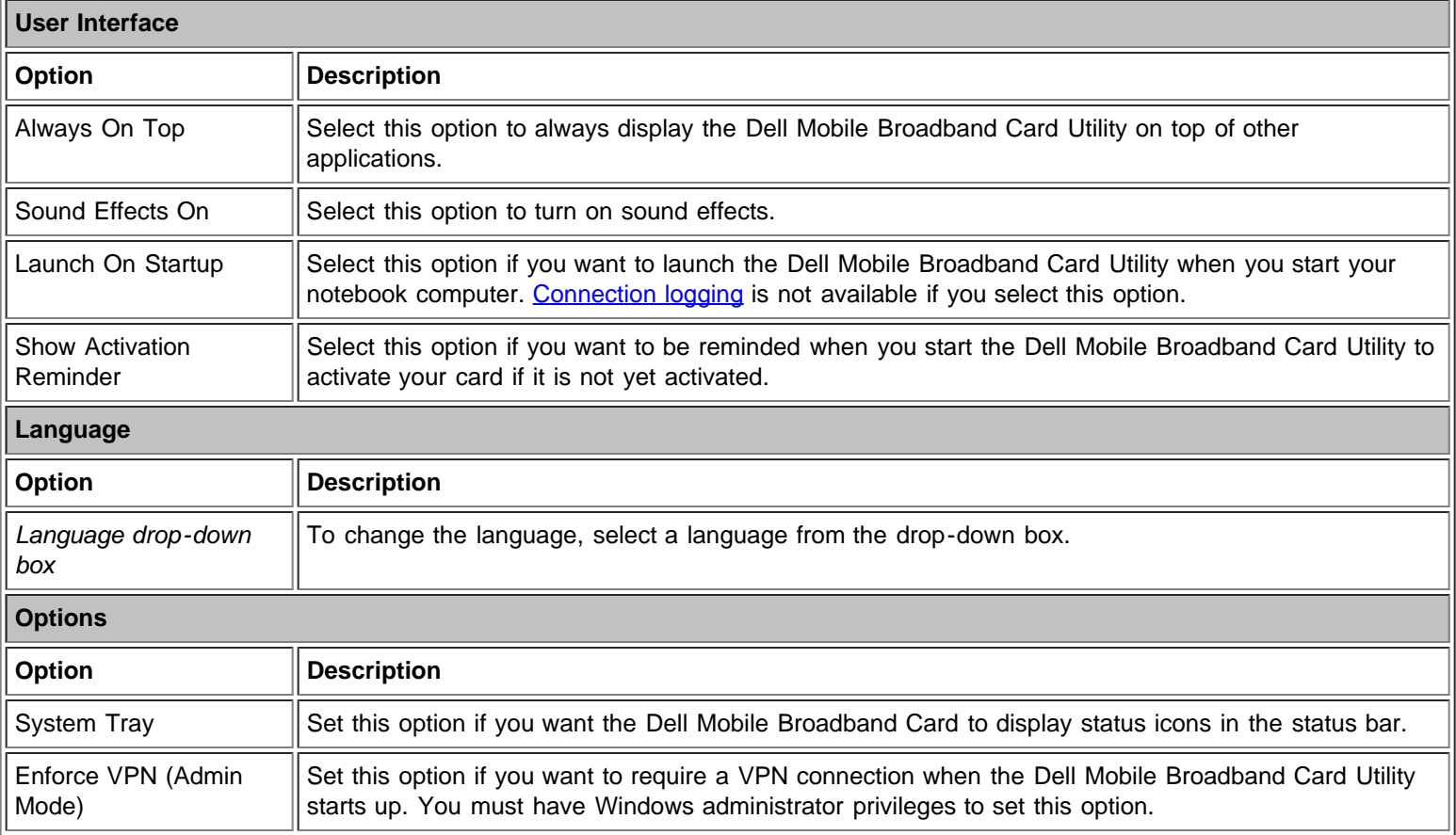

To configure the General settings:

1. In the **Main** window, select **Configuration** from the **Edit** menu.

2. In the **Configuration** dialog box, click the **General** tab if it is not already selected, and set any of the following:

To always display the Dell Mobile Broadband Card Utility on top of other applications, select **Always On Top**.

- To turn sound effects on or off, select or deselect **Sound Effects On**.
- To launch the utility on startup, select **Launch on Startup**. You must have administrator privileges to modify this setting.
- To show an activation reminder if you have not yet activated your card, select **Show Activation Reminder**.
- 3. To close the dialog box and save your settings, click **OK**.

## <span id="page-28-0"></span>**Configuring the Device Settings**

You can configure your mobile broadband card to automatically connect to the network when you power up your system or manually connect and disconnect using the Connect/Disconnect button in the main window.

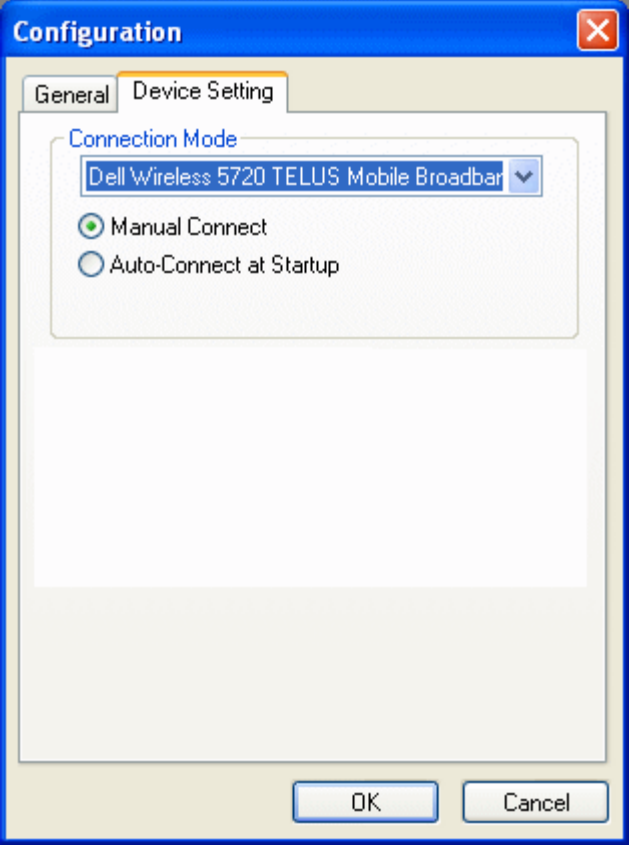

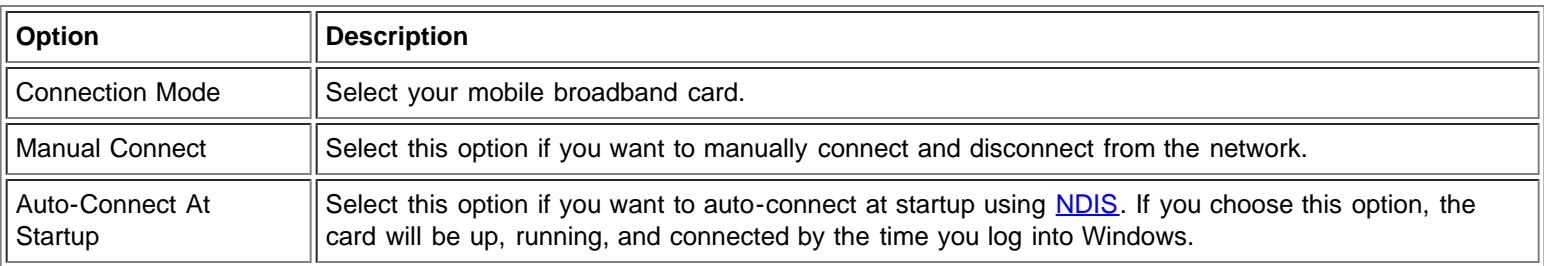

To configure the connection settings:

- 1. In the **Main** window, select **Configuration** from the **Edit** menu.
- 2. In the **Configuration** dialog box, click the **Device Setting** tab, and set any of the following:
	- In the **Connection Mode** drop-down list, select your mobile broadband card.
	- Select a connection mode option: **Manual Connect** to manually control the connection, or **Auto-Connect At Startup** to connect automatically at startup using NDIS.
- 3. To close the dialog box and save your settings, click **OK**.
- **NOTE:** If you choose Auto-Connect At Startup mode, you will always be connected when you start your computer provided you are in a data service coverage area.

# <span id="page-29-0"></span>**Additional Features**

Additional features include:

- Device Properties
- Connection Log
- Copyright, date, and version information

For information on these additional features, see [Additional Features.](#page-46-1)

Please read all restrictions and disclaimers.

[Top of Page](#page-24-4)

# <span id="page-30-0"></span>**Installation: DellTM Mobile Broadband Card Utility User's Guide**

If the Dell Mobile Broadband Card Utility software was not pre-installed by Dell (generally the case if the Dell Mobile Broadband 5720 Card was purchased separately), then follow the installation instructions, listed below, to install the Dell Mobile Broadband Card Utility software.

1. Insert the Dell Mobile Broadband Card Utility CD into your notebook computer. The Dell Mobile Broadband Card Utility - InstallShield Wizard appears.

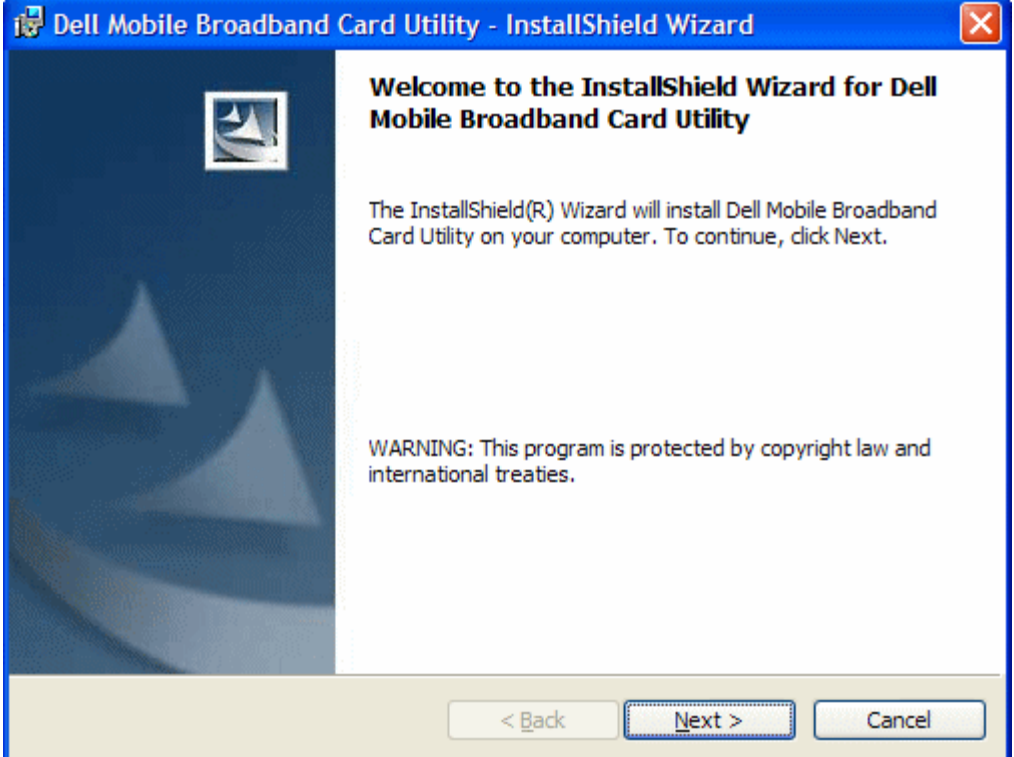

2. Click **Next**. The Ready to Install the Program screen appears.

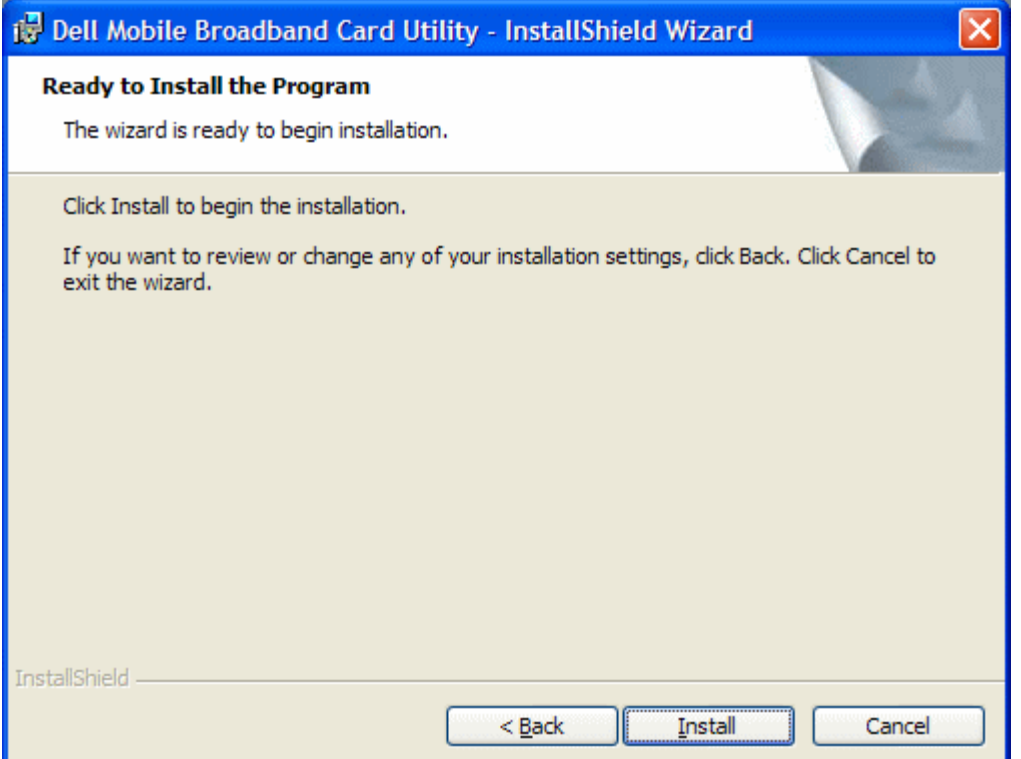

3. Click **Install**. As the program is installed, the Installing Dell Mobile Broadband Card Utility screen shows the installation progress.

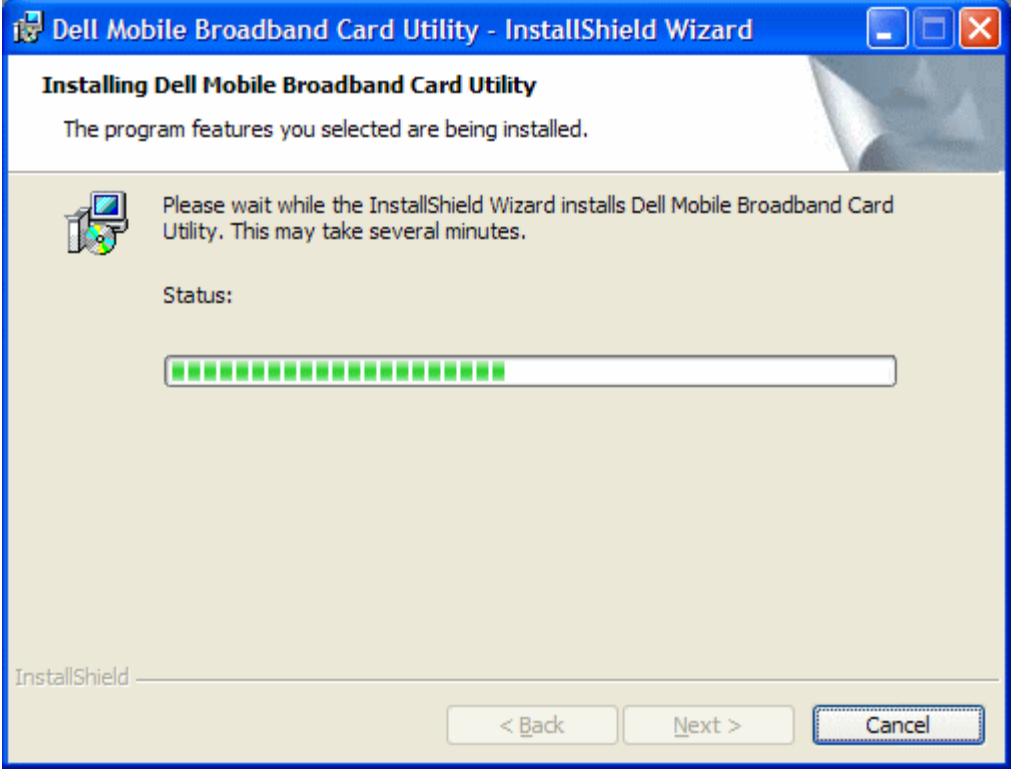

When the installation completes, the InstallShield Wizard Completed screen appears.

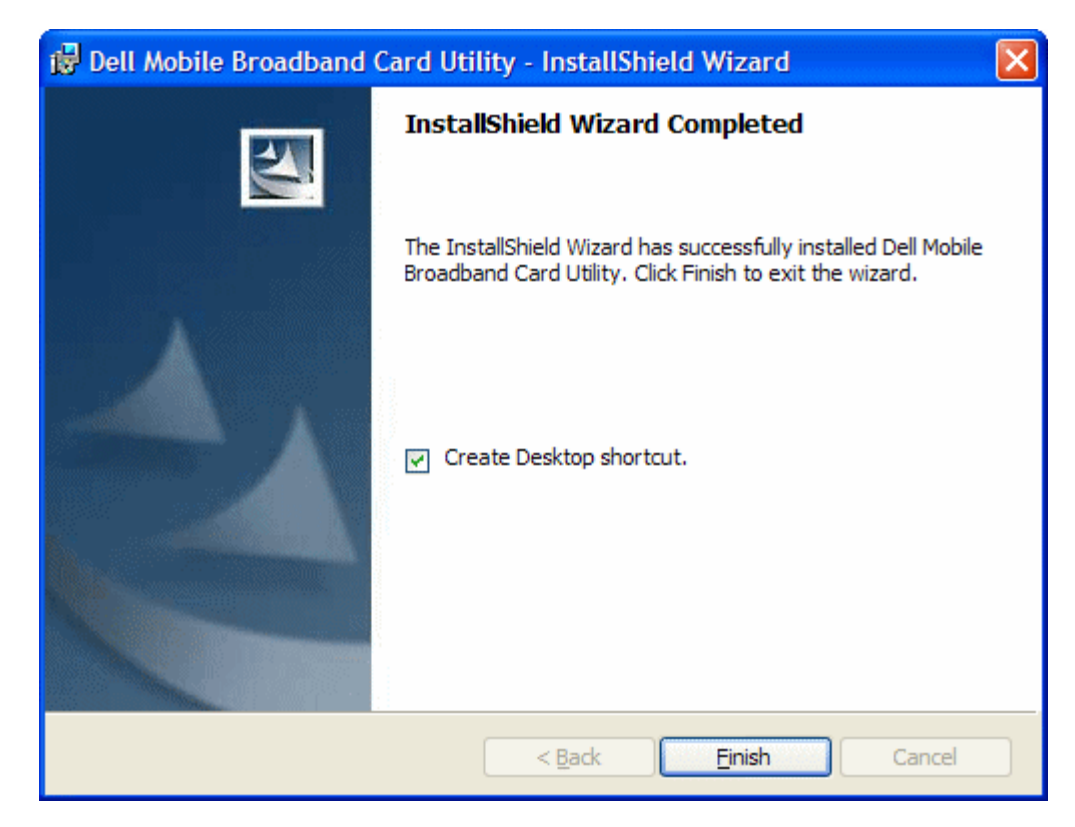

4. Click Finish. For instructions on launching the utility and getting connected, [click here.](#page-3-0)

#### [Top of Page](#page-30-0)

Please read all restrictions and disclaimers.

[Top of Page](#page-30-0)

# <span id="page-33-0"></span>Getting Around the Utility: Dell™ Mobile Broadband Card Utility **User's Guide**

- **Main Window**
- Status Pane
- System Tray
- **O** Dormancy

## **Main Window**

The Dell Mobile Broadband Card Utility will open with the main window by default. This view is where you manage your broadband connections. The main window displays the network connections available. In addition, the Main Window displays strength of your mobile broadband connection, your current connection state, elapsed time of the connection and the connection status. For more information, see [Connecting to the Network.](#page-37-0)

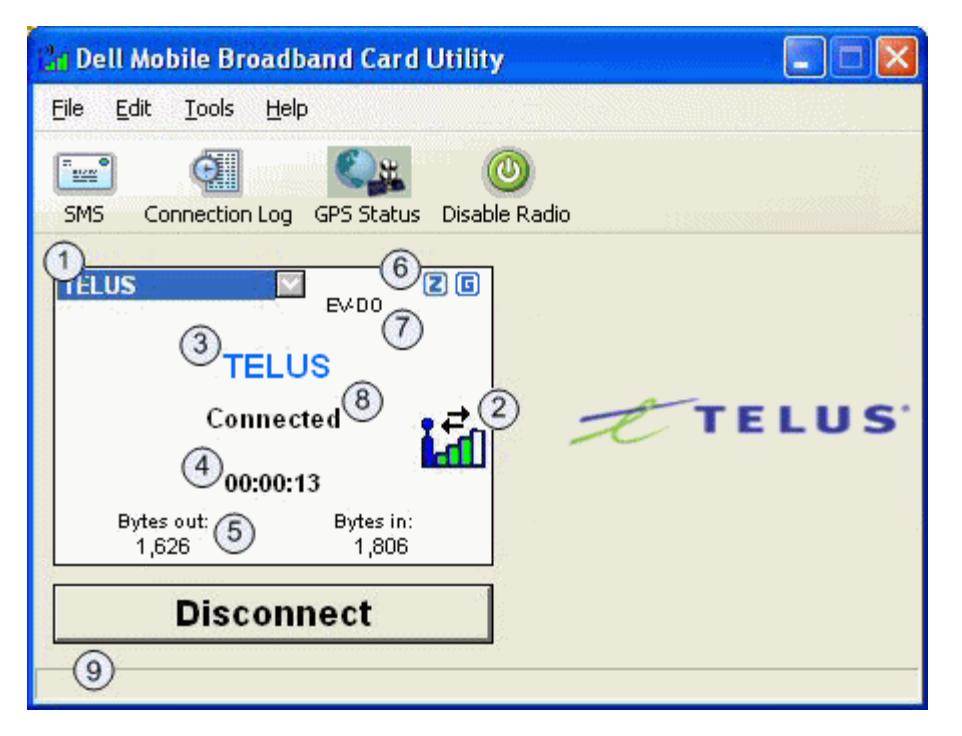

The Main Window buttons allow you to connect to the network and access additional Dell Mobile Broadband Card Utility applications and features.

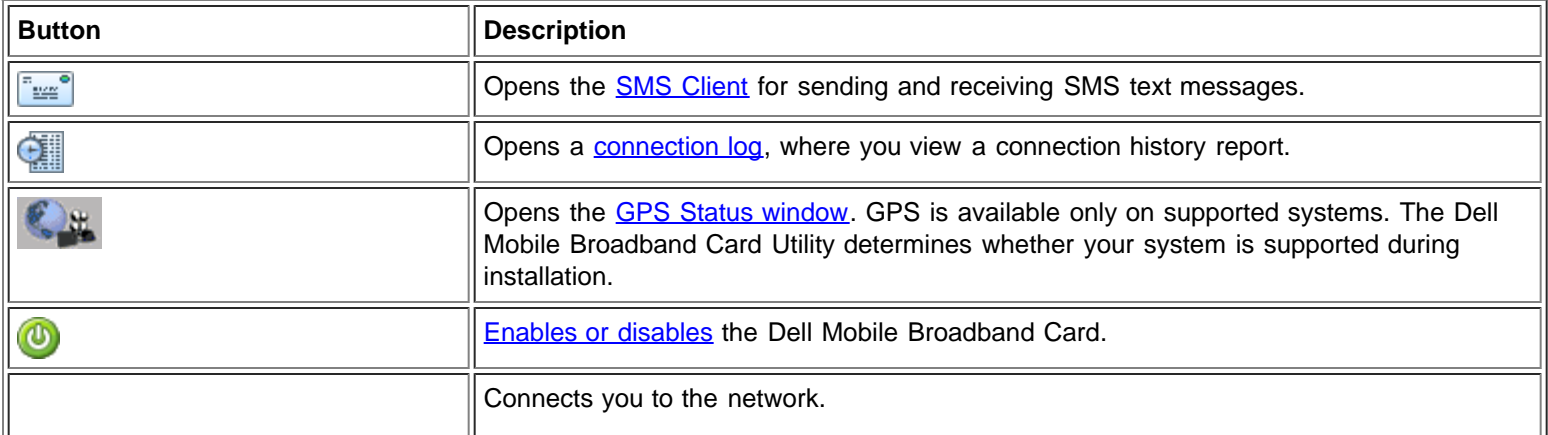

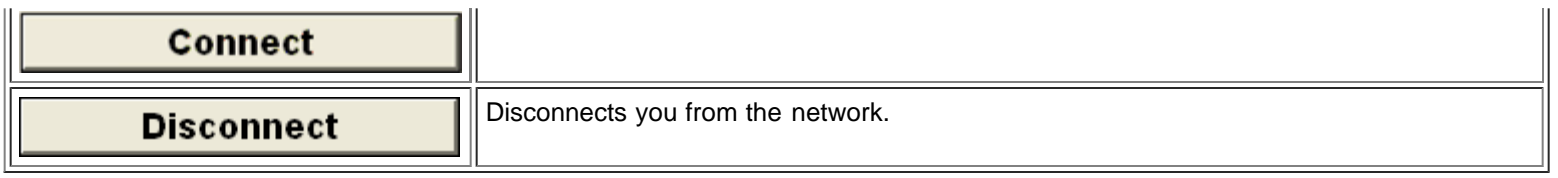

## **Status Pane**

Information regarding your current network connection can be seen in the Status pane in the middle of the Dell Mobile Broadband Card Utility main window. Status information is displayed during the connection process as well as while connected. When not connected, the status text in the lower left corner will display "Not connected" for the currently selected network. The timer will display "00:00:00". Once connected, the status text will display "Connected" and the elapsed timer will begin to run.

## **Profile Selector**

Allows you to select a profile, which includes information required to connect to the network. To change the profile, click on the dropdown list and select the new profile.

### **Main Window Status Indicators**

The Main Window status indicators provide information about the current network connection.

## **Signal Bar**

Indicates the quality of the broadband connection. A weak signal may result in reduced data speeds or the inability to connect. To improve the signal quality, try changing the orientation or position of your computer.

## **Service Provider Name**

Displays the name of the currently connected service provider.

## **Connection Duration**

Displays the number of hours, minutes, and seconds the current connection has been active.

# **Bytes Out/Bytes In**

Displays the number of bytes received by and sent from your computer during the current session. This is not related to your service provider's billing information.

# **Stauts Icon Display**

Indicates the following:

- Roaming: The device is roaming away from the home network. Additional charges may apply for connections.
- **2** Dormant: No data is currently being transmitted or received.
- **A** Locked: The device is locked. When in this state, connection is disabled.
- $\boxed{\simeq}$  SMS: A new SMS text message has been received.
- G GPS: GPS is enabled.

 **Mobile Broadband Technology**

The Mobile Broadband Technology Display indicates which of the following mobile broadband technologies are used for the current connection.

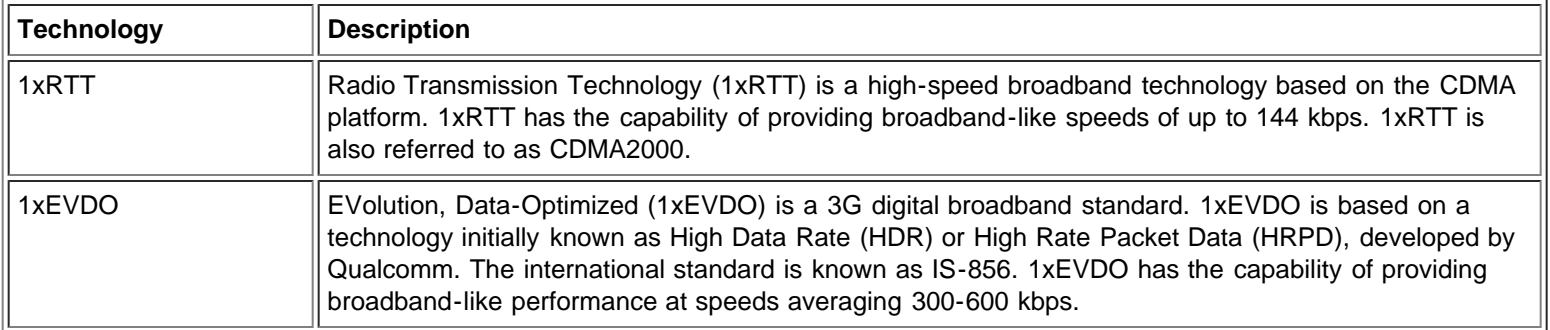

# **Mobile Broadband Card State**

Mobile broadband card State messages appear in the main window and indicate the current state of the mobile broadband card. For example, when the mobile broadband card is ready to connect, the "Ready" message is displayed. When you are connected, the "Connected" message is displayed. The following lists the possible messages and a description of each:

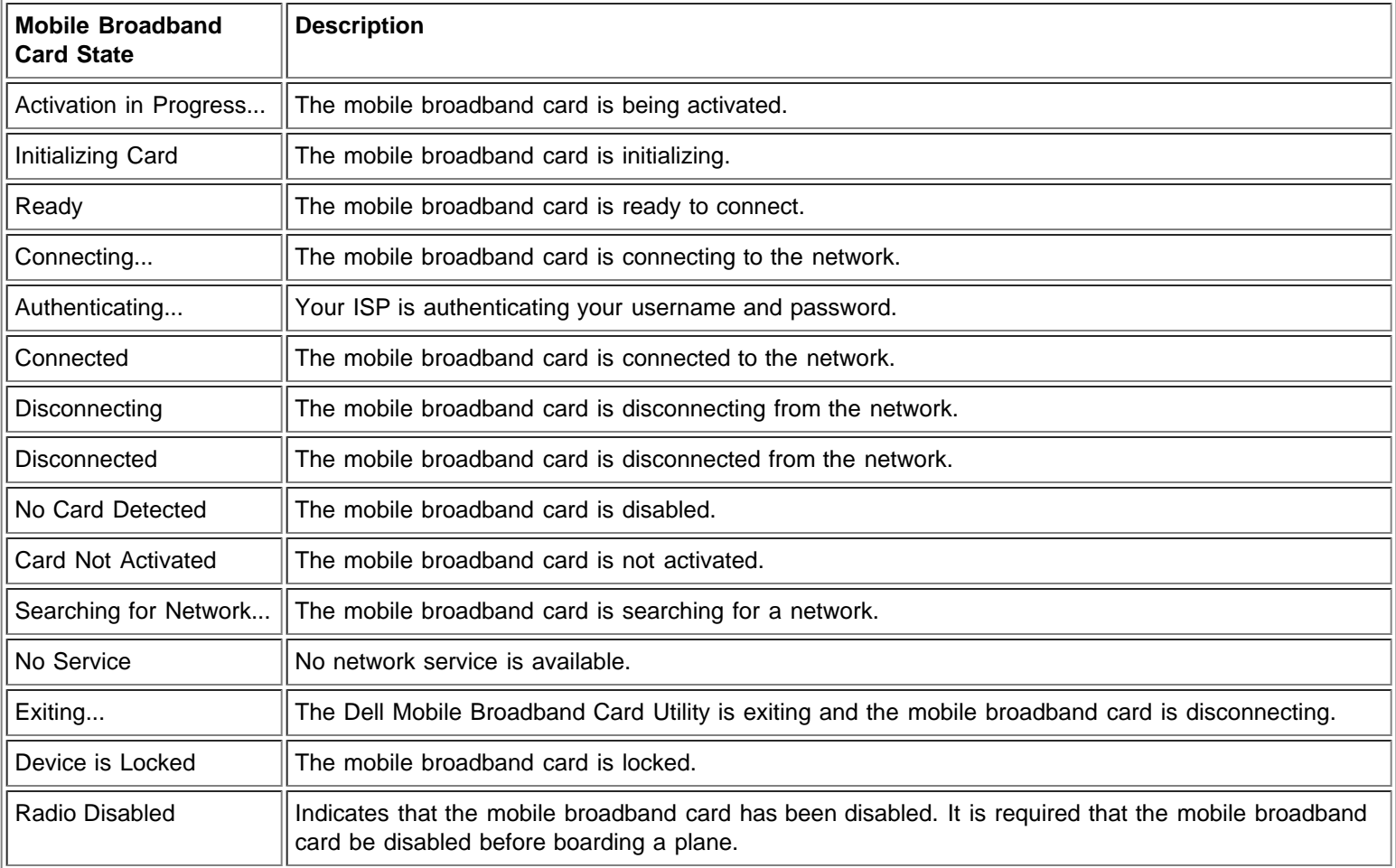

# **Status Bar Messages**

Status messages appear in the status bar actions you should take. The following lists the possible status bar messages and a description of each:

![](_page_35_Picture_158.jpeg)

![](_page_36_Picture_100.jpeg)

#### [Top of Page](#page-33-0)

## **System Tray**

In addition to the state messages displayed in the Status pane, the current status is indicated by the system tray icons.

- Double-click on the system tray icon to start the Dell Mobile Broadband Card Utility.
- Right-click on the system tray icon to display a menu with other options.

The following shows the status tray icons and a description of each:

![](_page_36_Picture_7.jpeg)

Data sessions may become dormant if you are not sending or receiving any data for 20 seconds. As soon as you resume sending or receiving data, the data session will return to an active state.

Please read all restrictions and disclaimers.

[Top of Page](#page-33-0)

Ø

# <span id="page-37-0"></span>**Connecting to the Network: DellTM Mobile Broadband Card Utility User's Guide**

**NOTE:** Before connecting ensure your Dell Mobile Broadband Card is activated. [Click here](#page-3-1) for instructions on activating.

Once your mobile broadband card is activated, connecting to the Internet is as simple as selecting a connection profile and clicking the Connect button.

- 1. In the **Main** window, your pre-configured profile is already selected in the drop-down list. For more information on how to use profiles, [click here](#page-49-0).
- 2. Click the **Connect** button.

![](_page_37_Picture_100.jpeg)

**NOTE:** Check with your service provider to ensure you are in a coverage area before connecting. Note that usage data is for informational purposes only and cannot be used to verify usage data with your service provider.

**NOTE:** You can also set your mobile broadband card to automatically connect to the network when you start your computer. For more information, see [Configuration.](#page-28-0)

Once connected, the **Connect** button changes to **Disconnect**. Click the button to end your current connection. To connect to any other network shown, select it from the Profile list, and then click **Connect**.

![](_page_37_Picture_10.jpeg)

**NOTE:** If your connection fails, see **Troubleshooting**.

Please read all restrictions and disclaimers.

Top of Page

# <span id="page-39-0"></span>Sending and Receiving SMS Messages: Dell™ Mobile Broadband **Card Utility User's Guide**

- **About the SMS Message Client**
- Starting the SMS Client
- **Managing Mailboxes**
- **Composing and Sending Messages**
- **O** Managing Received Messages
- **O** Managing Your Address Book

## **About the SMS Message Client**

SMS (Short Message Service) enables you to send and receive short text messages to and from mobile devices. The Dell Mobile Broadband Card Utility provides an easy-to-use SMS Client for storing frequently used contact information and easily composing, sending, and receiving SMS messages.

![](_page_39_Picture_63.jpeg)

Top of Page

## **Starting the SMS Client**

To start the SMS client:

In the **Main** window, click the **SMS Client** button.

## **The SMS Client Main Window**

The SMS Client main window consists of three panes:

![](_page_40_Picture_134.jpeg)

Top of Page

## **Managing Mailboxes**

The SMS Client Mailbox pane includes the following mailboxes:

![](_page_40_Picture_135.jpeg)

The Inbox columns include:

![](_page_40_Picture_136.jpeg)

The Outbox and Sent columns include:

![](_page_40_Picture_137.jpeg)

![](_page_41_Picture_77.jpeg)

### **Viewing Messages**

To open a mailbox:

In the left pane, click on the mailbox. The current messages are displayed in the Subject pane.

### **Sorting Messages**

You can sort messages in any or your mailboxes by any column in either ascending or descending order. An arrow indicates the current column. An up arrow indicates the column is sorted in ascending order. A down arrow indicates descending order.

To sort messages:

- To sort by a column, click on the column heading.
- To toggle from ascending to descending order, or descending to ascending, click on the column again.

Top of Page

## **Composing and Sending Messages**

![](_page_41_Picture_78.jpeg)

**NOTE:** An SMS message can contain up to 148 alphabetic or numeric characters and cannot contain any images or graphics. A message over 148 characters will be divided into multiple messages. Your carrier may reduce the character limit when sending multiple messages.

To compose an SMS message:

- 1. On the toolbar, click the **New SMS/Email Message** button.
- 2. In the **Compose Message** dialog box, specify recipients for the message either of the following methods:
	- In the **To...** box, type the phone number or email address of each recipient, separating names with a semicolon (;).
		- To select recipients from your address book, click the **Address Book** button or click the **To…** button and select one or more recipients from the **Select Recipients** dialog box as described in Selecting Recipients From Your Address Book.
- 3. To set message format, click on a priority icon. For more information, see Setting Message Format.
- 4. To request a callback, enter the callback number in the **Callback** box or click the **Callback** button and select the number.
- 5. Type the text of your message in the text entry area. As you type your message, the current character count is displayed at the bottom of the window. You can enter up to 160 characters.
- 6. To send the message, click the **Send** button.

### **Cutting, Copying, and Pasting Text**

You can cut or copy text and paste it in the same message or to another message.

To use the cut, copy, and paste options:

- 1. Select the text you want to cut or copy. To select all of the text, select **Select All** from the **Edit** menu, or press **Ctrl+A** on the keyboard.
- 2. Do any of the following:
	- o Click on the toolbar, select Cut from the Edit menu, or press Ctrl+X on the keyboard to cut the text.
	- Click on the toolbar, select **Copy** from the **Edit** menu, or press **Ctrl+C** on the keyboard to copy the text.
- 3. Click where you want to paste the text and click **the on the toolbar, select Paste from the Edit** menu, or press Ctrl+V on the keyboard to paste the text.
- 4. To undo the operation, select **Undo** from the **Edit** menu, or press **Ctrl+Z** on the keyboard.

### **Printing a Message**

Open the message and click the Print icon.

### **Setting Message Format**

You can define the following message formats:

- Set ASCII, Unicode, or Latin-1 encoding.
- Set the message priority as emergency or urgent. The email will display the associated priority in the recipient's mailbox.
- Request a receipt notification when the recipient receives the message.

To set the message format:

- 1. To set the encoding, click select **Format** and then **Ascii**, **Unicode**, or **Latin-1**.
- 2. To set the priority, click or select **Format > Priority > Emergency** to indicate an emergency, or click or select **Format > Priority > Urgent** to mark a message as urgent. To remove the priority setting, click again on the same button or select **Format > Priority > Normal**.
- 3. To request a receipt notification, select **Format > Receipt**.
- 4. To save the current settings as the default, select **Format > Set Default**.

## **Selecting Recipients From Your Address Book**

To select recipients from your address book:

- 1. In the **Compose Message** dialog box, click the **To…** button.
- 2. In the **Name** list of the **Select Recipients** dialog box, select the name of a recipient and click the **Mobile->** button to move it into the **Message Recipients** box.
- 3. To create a new entry in the currently selected address book, click **New Entry…**. In the **Contact** dialog box, enter a name

and mobile number and click **OK**.

- 4. To view or edit information any name in the phone book, click on the name in the **Show Names From The** list and click **Edit**. When you have finished viewing or editing the contact information, click **OK** to close the **Contact** dialog box.
- 5. Click **OK**. The names and numbers you have selected are entered as recipients for your message.

#### Top of Page

## **Managing Received Messages**

Once you are attached to the network, you can receive SMS messages. When you receive an SMS message, the SMS Notification  $\mathbf{N}$  icon appears in the Main window.

![](_page_43_Picture_85.jpeg)

### **Reading Messages**

After the SMS Client receives a message you can read it in the lower pane. You can also view messages from the Outbox and Sent folders.

To read your messages:

- 1. In the **SMS Mailbox** list, click the **Inbox** icon. Your received messages are listed in the upper-right pane.
- 2. To view the message text, click the message in the message list. The message text is displayed in the lower-right pane.

### **Replying To a Message**

You can quickly reply to a message received in your inbox. When you reply to a message, the Compose Message window opens with the recipient's address entered into the **To** box and with the subject line of received message preceded by "RE:".

To reply to a message:

- 1. In the message list, click the message you want to reply to.
- 2. Click the **Reply** button or right-click and select **Reply** from the pop-up menu.
- 3. In the **Compose Message** window, create and send your message as described in Composing and Sending Messages.

### **Forwarding a Message**

You can forward a message to another recipient. When you forward a message, the Compose Message window opens with the **To** box empty and with the subject of the received message inserted into the Subject line preceded by "FWD:".

To forward a message:

- 1. In the message list, click the message you want to reply to.
- 2. Click the **Forward** button or right-click and select **Forward** from the pop-up menu.
- 3. In the **Compose Message** window, compose and send your message as described in Composing and Sending Messages.

### **Deleting Messages**

When you are finished with a message, you can delete it. When you delete a message, it is permanently removed from your computer.

To delete messages:

- 1. In the Subject pane, select the messages you want to delete. To select multiple messages:
	- To select adjacent messages, click on the first message, press the **Shift** key and click on the last message you want to delete.
	- To select nonadjacent messages, press the **Ctrl** key and click on each message you want to delete.
- 2. Click the **Delete** in button or right-click and select **Delete** from the pop-up menu.

#### Top of Page

## **Managing Your Address Book**

![](_page_44_Picture_122.jpeg)

The *address book* stores addresses of users that you frequently send messages to. Once you store an address, you can quickly

access it without having to enter the user's information.

### **Opening the Address Book**

On the Dell Mobile Broadband Card Utility **Main** window, click the **Address Book** button or select **Address Book** from the **Tools** menu.

### **Creating Entries**

To add an address to your address book:

- 1. Open the address book, and click **New Entry...**.
- 2. In the **Contact** dialog box, enter a display name for the user and the user's mobile number.
- 3. Click **OK**.

### **Changing Contact Information**

You can view properties of any of the contacts in your address book.

To change a contact's information:

- 1. In the contact list, select the contact whose information you want to change.
- 2. Click **Edit**.
- 3. In the **Contact** dialog box, change any of the contact information.
- 4. Click **OK**.

### **Deleting Contact Information**

Deleting a contact permanently removes the information from the address book.

To delete a contact's information:

- 1. In the contact list, select the contact you want to delete.
- 2. Click **Delete**.
- 3. In the message box, click **Yes** to delete the entry. Click **No** to abort the deletion.

### **Sending an SMS Message from the Address Book**

You can send an SMS message to a contact selected in the address book.

To send an SMS message:

- 1. In the contact list, select the contact.
- 2. Click **Send SMS**. The SMS Message client and the Compose SMS dialog boxes open with the selected contact entered into the To.. box.
- 3. Compose and send the messages as described in Composing and Sending Messages.

Please read all restrictions and disclaimers.

Top of Page

# <span id="page-46-3"></span><span id="page-46-1"></span>**Additional Features: DellTM Mobile Broadband Card Utility User's Guide**

- **[Introduction](#page-46-2)**
- **[Viewing Device Properties](#page-46-0)**
- [Viewing the Connection Log](#page-47-0)
- [Viewing Copyright, Date, and Version Information](#page-46-1)

## <span id="page-46-2"></span>**Introduction**

You can view properties for the mobile broadband card, a report on current and past connections, and copyright, date, version information for the Dell Mobile Broadband Card Utility.

#### [Top of Page](#page-46-3)

## <span id="page-46-0"></span>**Viewing Device Properties**

The Device Properties dialog box displays information about the mobile broadband card that may be used for customer support issues. The dialog box displays the following information:

![](_page_46_Picture_101.jpeg)

![](_page_46_Picture_102.jpeg)

![](_page_47_Picture_91.jpeg)

To view properties:

In the **Main** window, select **Device Properties** from the **File** menu.

[Top of Page](#page-46-3)

## <span id="page-47-0"></span>**Viewing the Connection Log**

The Connection Log provides statistical information about the current connection as well as a history of past connections.

**NOTE:** Connection logging is not available if you have enabled the Launch On Startup option. For more information, see [Configuring the General Settings](#page-26-1)

The following information is displayed for the current connection in the Connection Log dialog box:

![](_page_47_Picture_92.jpeg)

![](_page_47_Picture_93.jpeg)

The time, duration, and total MB of data exchanges are displayed for past sessions in the box at the bottom of the dialog box.

To view the connection log:

- 1. In the **Main** window, select **Connection Log** from the **Tools** menu.
- 2. To clear the log at the bottom of the dialog box, click **Clear**.
- 3. To close the Report dialog box, click the Close box.

#### [Top of Page](#page-46-3)

## **Viewing the Copyright, Date, and Version Information**

The About dialog box displays copyright, date, and version information for the Dell Mobile Broadband Card Utility installed on your computer.

To view the installed version:

- 1. In the **Main** window, select **About** from the **Help** menu to open the About dialog box.
- 2. To close the About dialog box, click the Close box.

Please read all restrictions and disclaimers.

[Top of Page](#page-46-3)

# <span id="page-49-3"></span><span id="page-49-0"></span>**Managing Profiles: DellTM Mobile Broadband Card Utility User's Guide**

- [About Profiles](#page-49-1)
- **[Creating Profiles](#page-49-2)**
- **[Profile Settings](#page-51-0)**
- [Viewing and Editing Profiles](#page-55-0)
- **O** [Deleting Profiles](#page-49-0)
- **[Importing and Exporting Profiles](#page-56-0)**

# <span id="page-49-1"></span>**About Profiles**

Ø

Connecting to the network requires a unique set of connection settings. You may have more than one connection account, each with its own settings. A *profile* is a complete set of connection information required for connecting to the network. Profiles allow you to define the connection settings, and easily connect to the network.

**NOTE:** Default connection profiles have already been created and loaded onto your notebook computer.

![](_page_49_Picture_102.jpeg)

The Profile Manager allows you to view your preloaded profile and also create, edit, view, and delete new profiles. A profile creation wizard leads you through the steps to create a new profile. An asterisk next to a profile name indicates a preloaded profile, which is locked. You cannot edit a locked profile.

#### [Top of Page](#page-49-3)

## <span id="page-49-2"></span>**Creating Profiles**

Ø **NOTE:** Your service provider can assist you in making the correct selections for your new profile.

- 1. In the **Main** window, select **Profile Manager** from the **Edit** menu.
- 2. Click the **New** button. The first screen of the Profile Wizard appears.

![](_page_50_Picture_42.jpeg)

3. In the **Profile Name** box, enter a name to identify the profile and select a connection type. Click **Next** to display the next wizard screen.

![](_page_50_Picture_43.jpeg)

4. If you chose Circuit Switched Mode as the connection type, enter a phone number in the **Phone Number** box that will be used to connect. The phone number is provided by your service provider. Click **Next** to display the next wizard screen.

![](_page_51_Picture_95.jpeg)

- 5. In the **Username** box, enter your username. The username must be valid with your service provider.
- 6. In the **Password** box, enter your password. The password must be valid with your service provider.
- 7. In the **Confirm Password** box, re-enter the password you entered in the previous step, and click **Finish**.
- 8. To access the Advanced dialog box to enter TCP/IP or VPN information, click **Advanced**. The Advanced options are identical to the TCP/IP and VPN tabs of the Edit Profile dialog box. For information on using these tabs, see [Profile Settings.](#page-51-0)
- 9. Click **Finish**.
- 10. In the **Profile Manager** window, click **OK**.

#### [Top of Page](#page-49-3)

## <span id="page-51-0"></span>**Profile Settings**

Profile settings are grouped as follows:

- General
- TCP/IP
- VPN

Each group has its own tab in the Profile Manager. When you select a locked profile in the Profile Manager, the View button is displayed, allowing you to view the profile settings. When you select an unlocked profile, the Edit button appears, enabling you to edit the profile settings.

### **General Settings**

The General tab displays general connection profile information. The following are the General settings associated with a connection profile.

![](_page_52_Picture_62.jpeg)

![](_page_52_Picture_63.jpeg)

## **TCP/IP Settings**

The TCP/IP tab displays TCP/IP settings.

![](_page_53_Picture_77.jpeg)

![](_page_53_Picture_78.jpeg)

The Advanced dialog box displays **WINS/Proxy** settings.

![](_page_54_Picture_82.jpeg)

![](_page_54_Picture_83.jpeg)

### **VPN Settings**

You can specify that a VPN be associated with a 3G connection. When a successful 3G connection is made, the associated VPN connection will also be made. This tab allows you to choose a VPN or disable this feature in the connection profile.

![](_page_55_Picture_93.jpeg)

![](_page_55_Picture_94.jpeg)

# <span id="page-55-0"></span>**Viewing and Editing Profiles**

You can edit the connection information of an existing profile unless the profile is locked. A locked profile is indicated by an asterisk

(\*) in the Profile Manager's Profile List. A locked profile can only be viewed.

To view a locked profile:

- 1. In the **Main** window, select **Profile Manager** from the **Edit** menu.
- 2. In the **Profile List**, click on the profile you want to view.
- 3. Click **View**. The Edit Profile window appears with the editing options disabled.
- 4. Click on the **General**, **TCP/IP**, or **VPN** tabs and view any of the profile settings.
- 5. Click **OK** or **Cancel** to close the dialog box.

To edit a profile:

- 1. In the **Main** window, select **Profile Manager** from the **Edit** menu.
- 2. In the **Profile List**, click on the profile you want to edit.
- 3. Click **Edit**. The Edit Profile window appears.
- 4. Click on the **General**, **TCP/IP**, or **VPN** tabs and edit any of the settings of the currently selected profile.
- 5. Click **OK**.

[Top of Page](#page-49-3)

## **Deleting Profiles**

To delete a profile:

- 1. In the **Main** window, select **Profile Manager** from the **Edit** menu.
- 2. In the **Profile List**, click on the connection you want to delete.
- 3. Click the **Delete** button.

Ø **NOTE:** You cannot delete the default profile. The default profile is indicated by an asterisk (\*).

#### [Top of Page](#page-49-3)

## <span id="page-56-0"></span>**Importing and Exporting Profiles**

You can export profile information to an XML file or import profile information into Profile Manager from an XML file that contains valid profile information.

To import a profile:

- 1. In the **Main** window, select **Profile Manager** from the **Edit** menu.
- 2. Click the **Import** button.
- 3. In the **Open** dialog box, locate the profile to import, and click **Open**. A valid profile must be in XML format and saved with a .xml extension.

To export a profile:

- 1. In the **Main** window, select **Profile Manager** from the **Edit** menu.
- 2. In the **Profile List**, click on the profile you want to export.
- 3. Click the **Export** button.
- 4. In the **Save As** dialog box, locate the directory where you want to save the profile, enter a name for the profile, and click **Save**. The profile will be saved to XML format. The file must have a .xml extension.

#### [Top of Page](#page-49-3)

Please read all restrictions and disclaimers.

[Top of Page](#page-49-3)